# ADITUS – Reader: Digitale Tools und Datenbanken für die Altertumswissenschaften

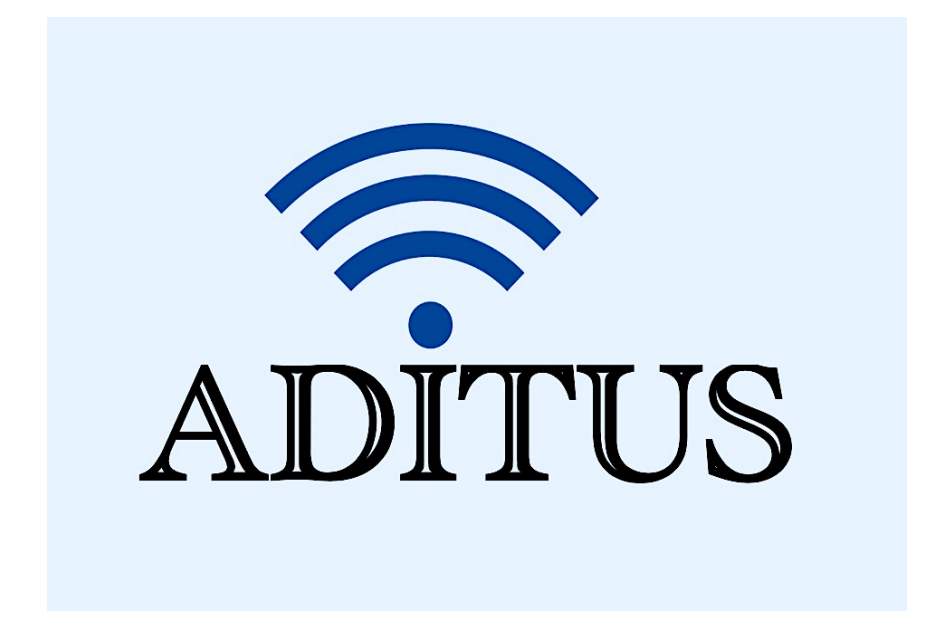

Der vorliegende Reader ist im Rahmen des ADITUS-Projekts ADITUS (Altertumswissenschaftliche Digitale Tutorientools für Studierende) unter der Leitung von Prof. Dr. Nicola Hömke und Dr. Simone Finkmann am Heinrich Schliemann-Institut für Altertumswissenschaften erarbeitet worden und soll Studierenden einen schnellen Überblick über hilfreiche digitale Tools und Datenbanken für die Altertumskunde geben und den Einstieg in die Nutzung erleichtern. Es handelt sich um eine kleine Auswahl der verfügbaren digitalen Tools, die keinen Anspruch auf Vollständigkeit erhebt und kontinuierlich erweitert werden soll. Für Tools und Methoden zur digitalen Textanalyse wurde bewusst auf eine Darstellung der Programme verzichtet, die bereits ausführlich von der forTEXT-Projektgruppe beschrieben wurden.

## Mitwirkende:

- Merle Kallet: Tutorin, WS 2021/2022
- Jonas Rosenow: Tutor, WS 2021/2022
- Clara Harboth: studentische Hilfskraft und Tutorin, WS 2021/2022
- Sontje Ladwig: studentische Hilfskraft und Tutorin, SoSe 2022

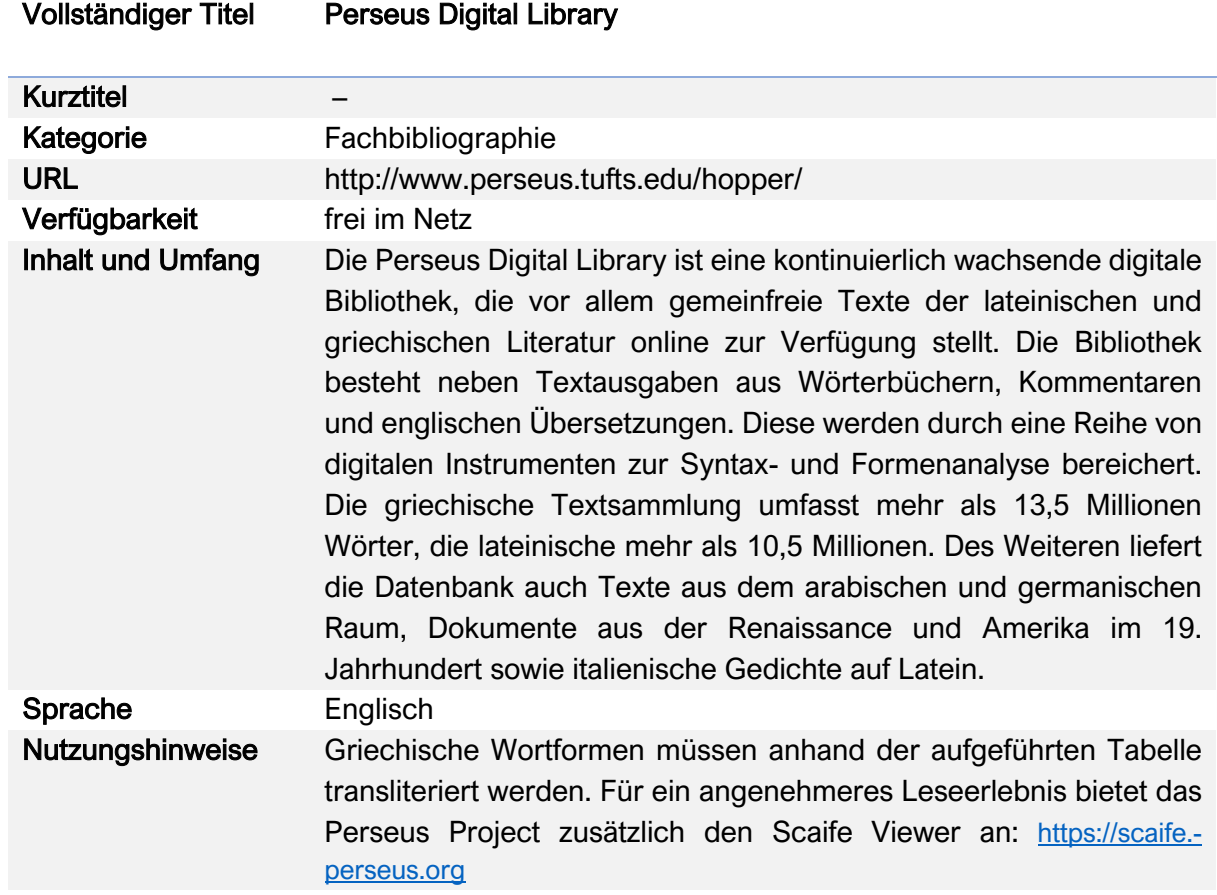

## Perseus Digital Library

#### Nutzungsanleitung:

#### a) Greek and Roman Materials

#### Schritt 1:

Öffnen Sie die Perseus Digital Library und gehen Sie auf den Reiter "Collections/Texts".

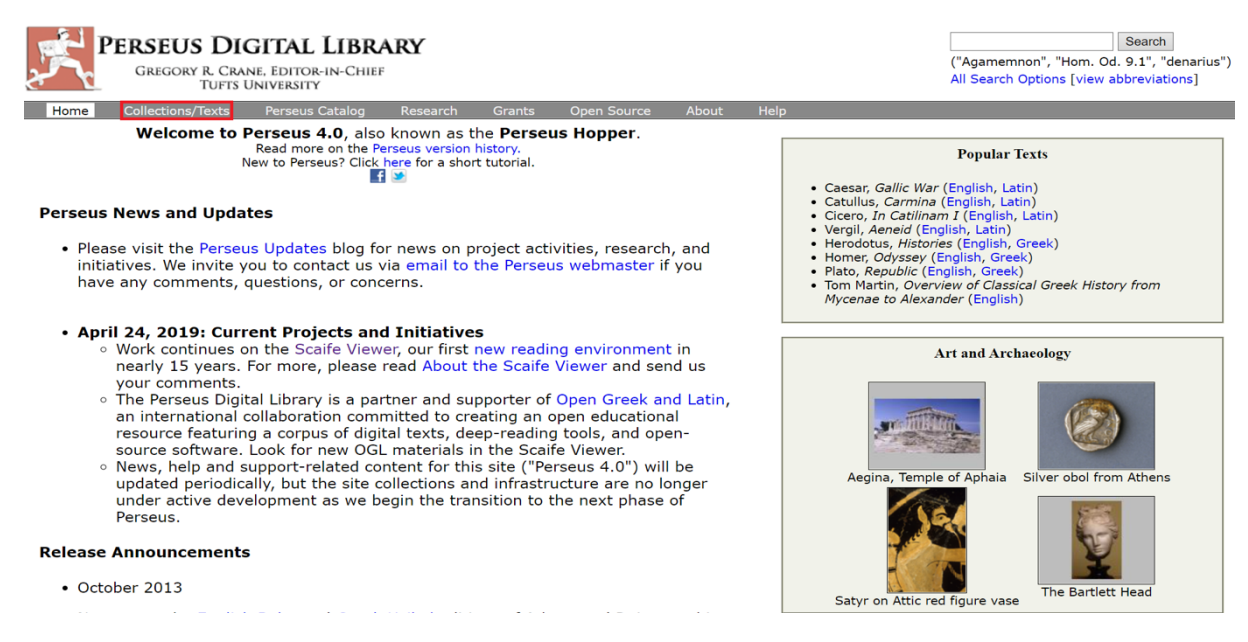

## Schritt 2: Wählen Sie die Kategorie "Greek and Roman materials" aus.

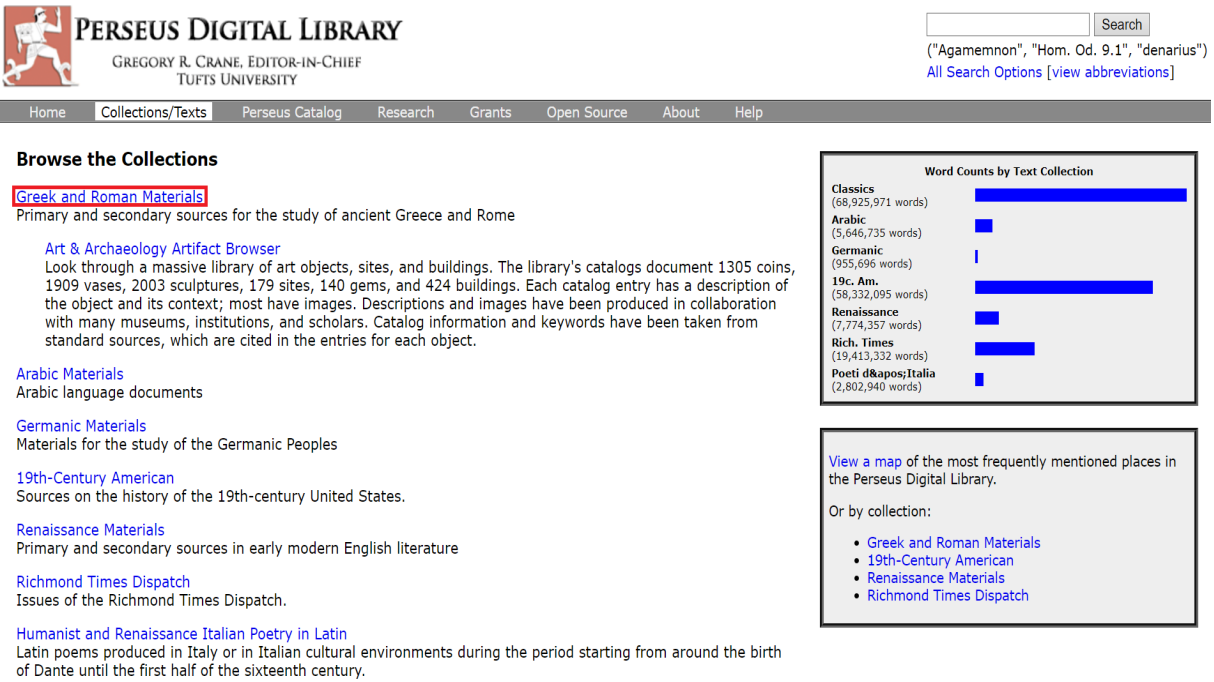

#### Schritt 3:

Ihnen werden im nächsten Schritt alle griechischen und lateinischen Primär- und Sekundärtexte der Kollektion nach Autor\*in sortiert aufgelistet. Die englischen Übersetzungen und Kommentare stehen dabei zuweilen unter den antiken Autor\*innen, zuweilen unter ihren eigenen Verfasser\*innen

#### **Documents:**

Frank Frost Abbott, Commentary on Selected Letters of Cicero, (English) search this work • Commentary on Selected Letters of Cicero<br>• Commentary on Selected Letters of Cicero<br>• Commentary on Selected Letters of Cicero

Achilles Tatius, Leucippe et Clitophon, Rudolf Hercher, (Greek) [Ach, Tat,] search this work

J. Adam, A. M. Adam, Commentary on Plato, Protagoras, J. Adam & A. M. Adam, (English) search this work

James Adam. The Republic of Plato. (English) search this work

 $\blacktriangleright$  Aelian

Aeneas Tacticus. Poliorcetica. William Abbott Oldfather. (Greek) [Aen. Tact.] search this work

- $\blacktriangleright$  Aeschines
- Aeschylus

Allen and Greenough's New Latin Grammar for Schools and Colleges. J. B. Greenough, G. L. Kittredge, A. A. Howard, Benj. L. D'Ooge. (English) [AG] search this work

Thomas W. Allen, E. E. Sikes. Commentary on the Homeric Hymns. (English) search this work

- Commentary on the Homeric Hymns
- Commentary on the Homeric Hymns<br>• Commentary on the Homeric Hymns
- 
- Commentary on the Homeric Hymns<br>• Commentary on the Homeric Hymns<br>• Commentary on the Homeric Hymns
- 
- Commentary on the Homeric Hymns<br>• Commentary on the Homeric Hymns<br>• Commentary on the Homeric Hymns
- Commentary on the Homeric Hymns<br>• Commentary on the Homeric Hymns<br>• Commentary on the Homeric Hymns
- 
- 
- Commentary on the Homeric Hymns<br>• Commentary on the Homeric Hymns
- Commentary on the Homeric Hymns
- Commentary on the Homeric Hymns<br>• Commentary on the Homeric Hymns
- 
- Commentary on the Homeric Hymns<br>• Commentary on the Homeric Hymns

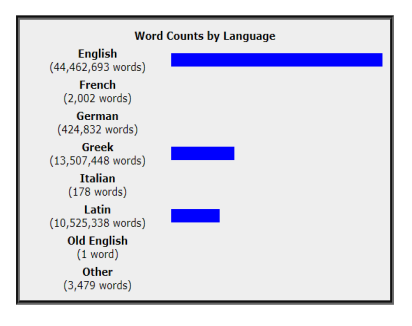

311

Wählen Sie eine/n Autor\*in aus. Wenn in der Bibliothek mehrere Texte von ihm enthalten sind, können Sie diese einsehen, indem Sie auf das blaue Dreieck klicken.

#### M. Tullius Cicero.

Academica, O. Plasberg, (Latin) [Cic. Ac.] search this work Brutus. A. S. Wilkins. (Latin) [Cic. Brut.] search this work Cato the Elder: on old age. William Armistead Falconer. (English) [Cic. Sen.] search this work De Amicitia. William Armistead Falconer. (Latin) [Cic. Amic.] search this work De Amicitia: introduction. William Armistead Falconer. (English) search this work De Divinatione. C. F. W. Müller. (Latin) [Cic. Div.] search this work De Divinatione, William Armistead Falconer. (Latin) [Cic. Div.] search this work De Divinatione: introduction. William Armistead Falconer. (English) search this work De Fato. C. F. W. Müller. (Latin) [Cic. Fat.] search this work de Finibus Bonorum et Malorum. Th. Schiche. (Latin) [Cic. Fin.] search this work De Inventione. Eduard Stroebel. (Latin) [Cic. Inv.] search this work De Legibus. G. de Plinval, Georges de Plinval. (Latin) [Cic. Leg.] search this work de Natura Deorum. O. Plasberg. (Latin) [Cic. N.D.] search this work De Officiis. Walter Miller. (Latin) [Cic. Off.] search this work De Officiis. Walter Miller. (English) [Cic. Off.] search this work De Officiis: apparatus criticus. Walter Miller. (Latin) search this work De Officiis: index. Walter Miller. (English) search this work De Officiis: introduction and bibliography. Walter Miller. (English) search this work De Optimo Genere Oratorum. A. S. Wilkins. (Latin) [Cic. Opt. Gen.] search this work De Oratore. A. S. Wilkins. (Latin) [Cic. de Orat.] search this work De Partitione Oratoria, A. S. Wilkins. (Latin) [Cic. Part.] search this work De Republica. C. F. W. Mueller. (Latin) [Cic. Rep.] search this work De Senectute. William Armistead Falconer. (Latin) [Cic. Sen.] search this work De Senectute: introduction. William Armistead Falconer. (English) search this work Divination. William Armistead Falconer. (English) [Cic. Div.] search this work Epistulae ad Familiares. L. C. Purser. (Latin) [Cic. Fam.] search this work Laelius on friendship. William Armistead Falconer. (English) [Cic. Amic.] search this work Letters. Evelyn Shuckburgh, Evelyn S. Shuckburgh. (English) search this work Letters to and from Brutus. L. C. Purser. (Latin) [Cic. ad Brut.] search this work Letters to and from Quintus. L. C. Purser. (Latin) [Cic. Q. fr.] search this work

#### Schritt 4:

Sie gelangen zur Leseansicht. Hier haben Sie verschiedene Möglichkeiten, innerhalb des Textes zu navigieren:

Über dem Text befindet sich die Browse Bar, die einen schnellen Überblick über die Struktur des Textes und die relative Größe des gerade angezeigten Abschnitts bietet. Ihre aktuelle Position ist blau markiert, andere Teile oder Abschnitte des Textes sind grau dargestellt. Da jeder Text anders gegliedert ist (Bücher/Kapitel, Abschnitte, Kapitel/Verse usw.), variiert das Layout der Browse Bar. Mit Hilfe der Browse Bar können Sie zu den einzelnen Abschnitten eines Werks springen. Klicken Sie auf "Hide browse bar", um sie auszublenden.

Darunter erscheinen blaue Navigationspfeile, mit denen Sie den Text abschnittsweise durchblättern können. Rechts neben den Pfeilen befindet sich die Jump Box. Dieses Feld ermöglicht es Ihnen, zu einem anderen Abschnitt dieses Werks oder einem anderen Werk zu springen, indem Sie eine Textstelle in der Standard-Perseus-Zitation eingeben.

Unter "View text chunked by" am linken Seitenrand können Sie die Aufteilung des ausgewählten Textes für das Lesen ändern. Darunter finden Sie das Inhaltsverzeichnis ("Table of Contents").

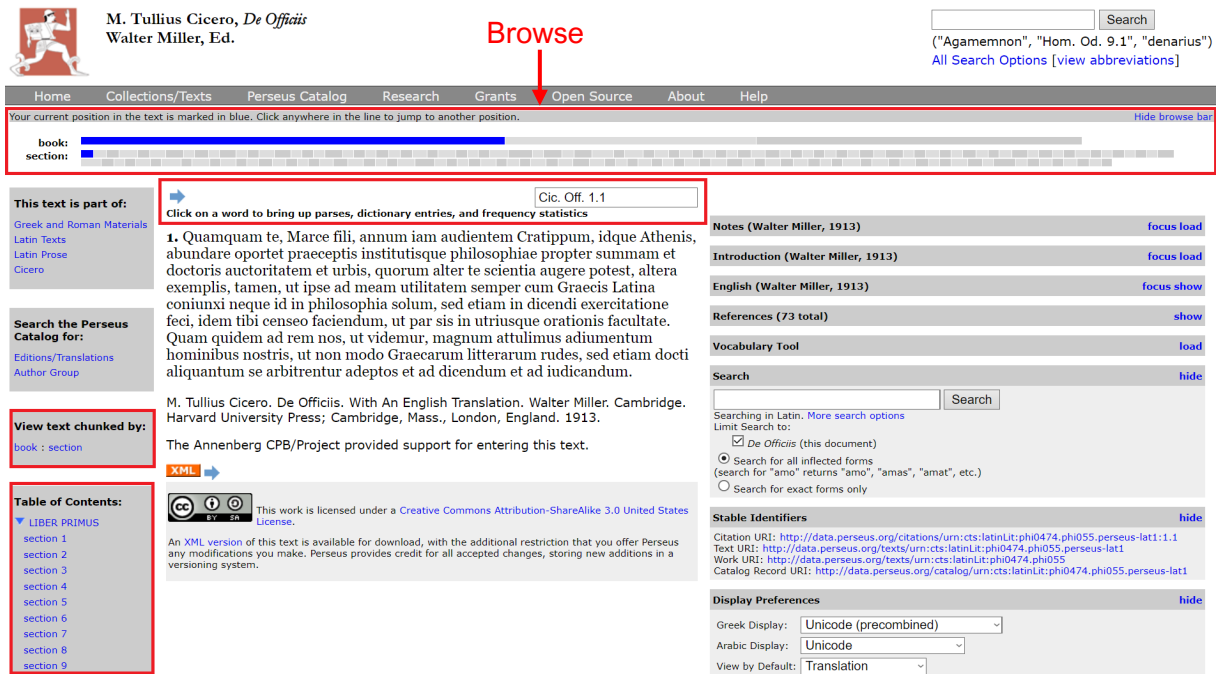

#### Schritt 5:

Sind bei Perseus weitere Ausgaben, Übersetzungen oder Kommentare zu einem Werk verfügbar, werden diese oben in der rechten Seitenleiste angezeigt.

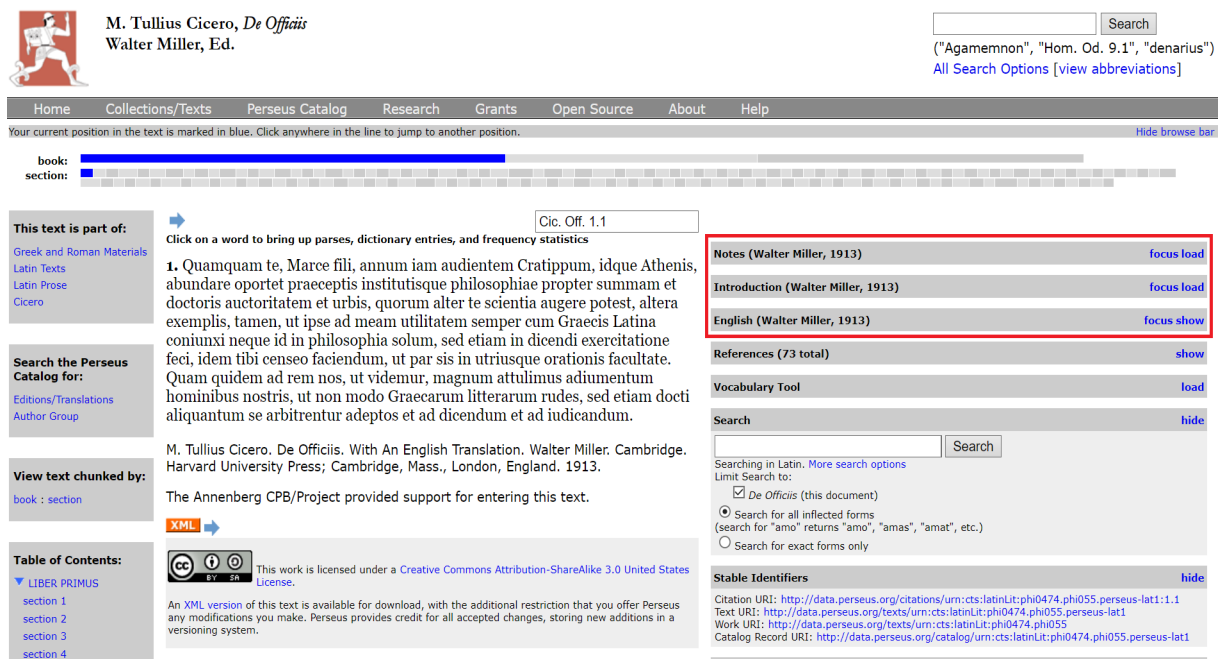

Klicken Sie auf den Schriftzug "focus", wenn Sie wollen, dass der zentrale Anzeigetext auf die jeweils andere Ausgabe umgestellt wird.

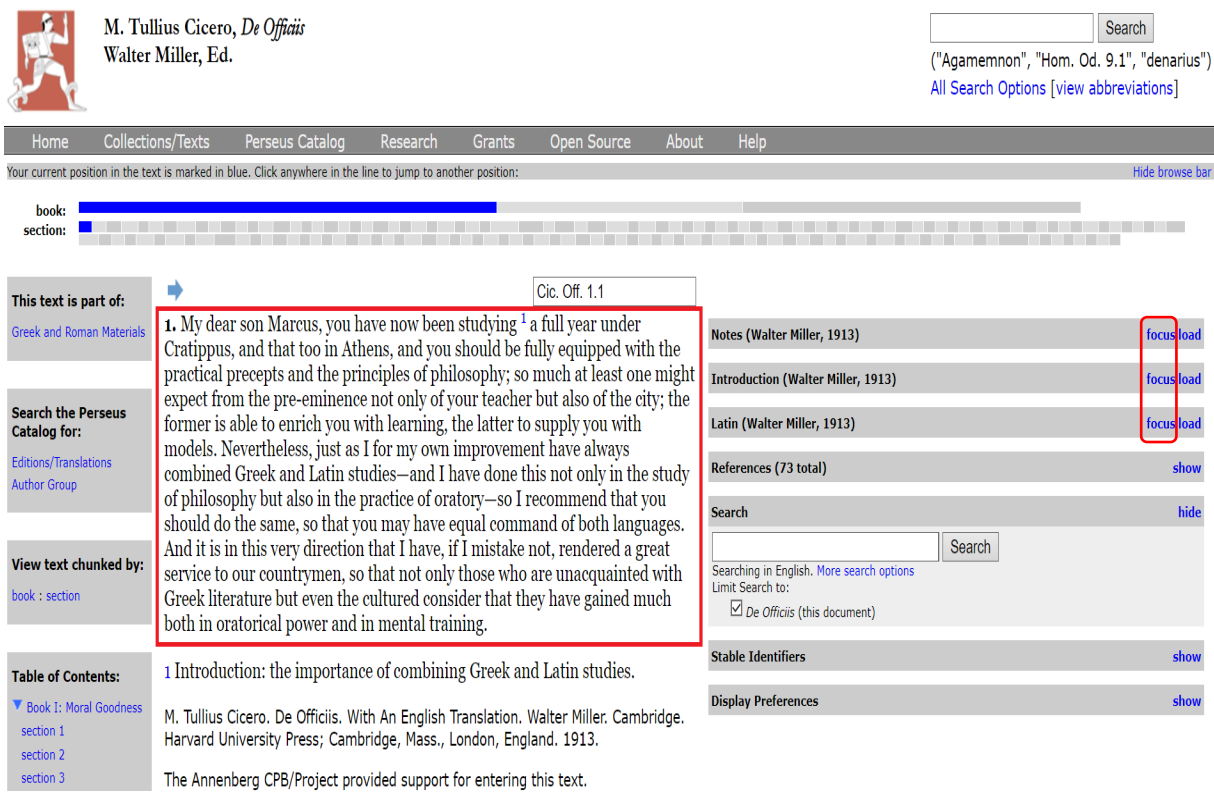

Klicken Sie stattdessen auf "load", wenn Sie die Passage in der alternativen Ausgabe parallel ansehen wollen. Klicken Sie anschließend im erscheinenden Textfeld auf "hide", um die Parallelansicht wieder zu beenden.

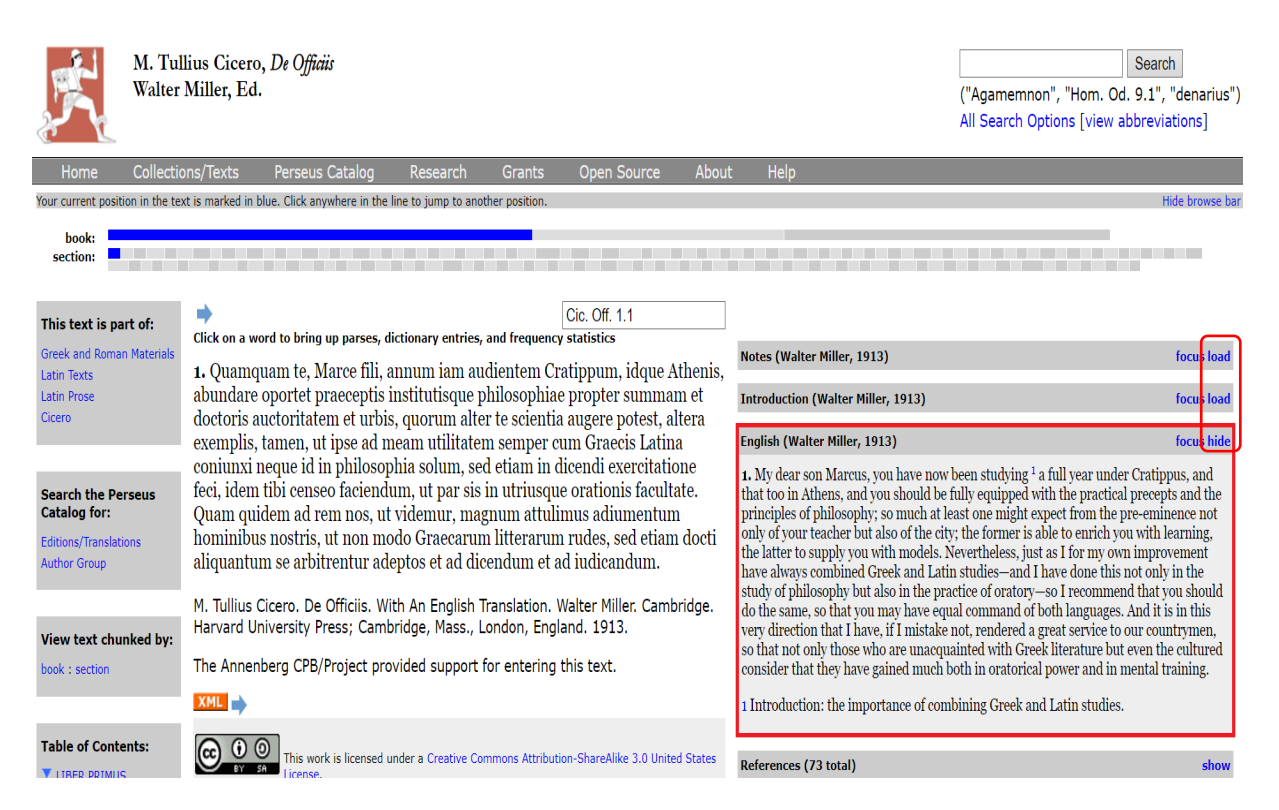

#### Schritt 6:

Darunter finden Sie das Feld "References". Dort werden Querverweise zu anderen Perseus-Werken, vor allem Lexika, Grammatiken und Kommentaren, aber auch zu Entitäten (Personen, Orte, Daten), die im Text auftauchen, angegeben.

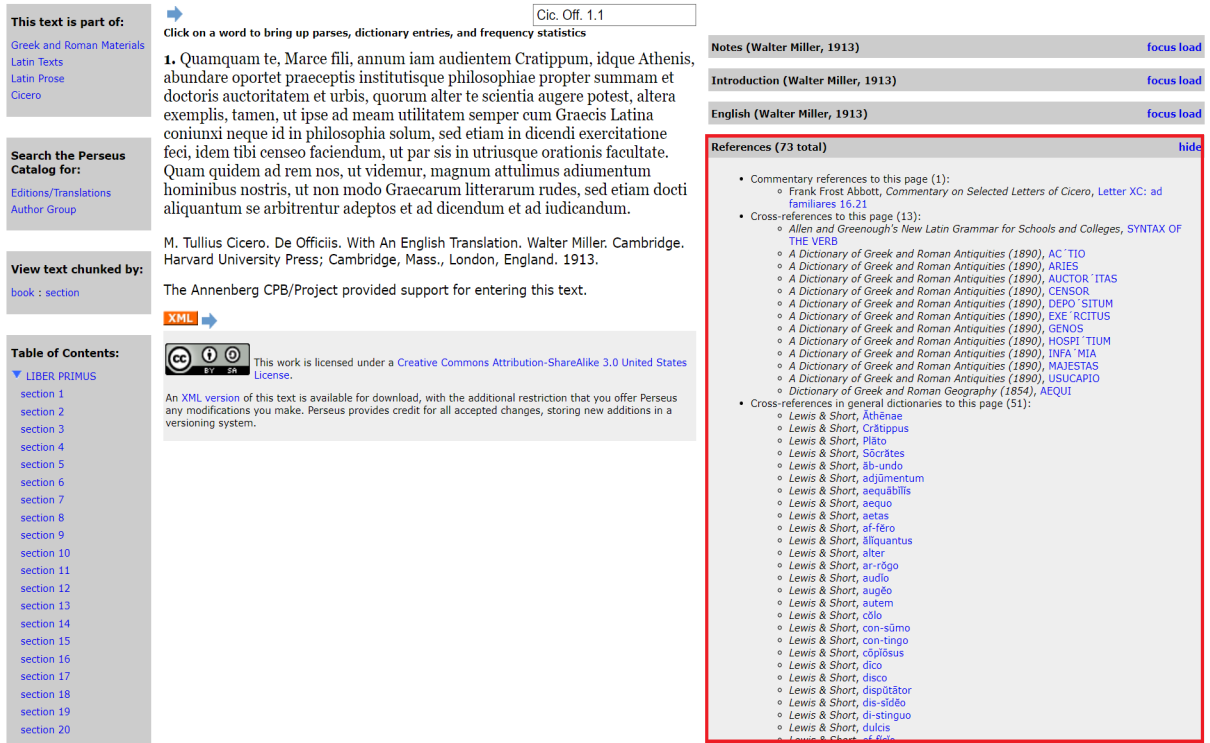

#### Schritt 7:

Das "Vocabulary Tool" erstellt eine Vokabelliste zu der jeweiligen Textpassage, indem es alle Formen der Passage analysiert und die Einträge anschließend nach Häufigkeit sortiert. Da einige Wörter mehr als eine Form im Wörterbuch haben können, werden alle möglichen Formen für ein bestimmtes Wort berücksichtigt. Über "Study all vocabulary in this passage" können Sie auf das vollständige Vokabeltool zugreifen.

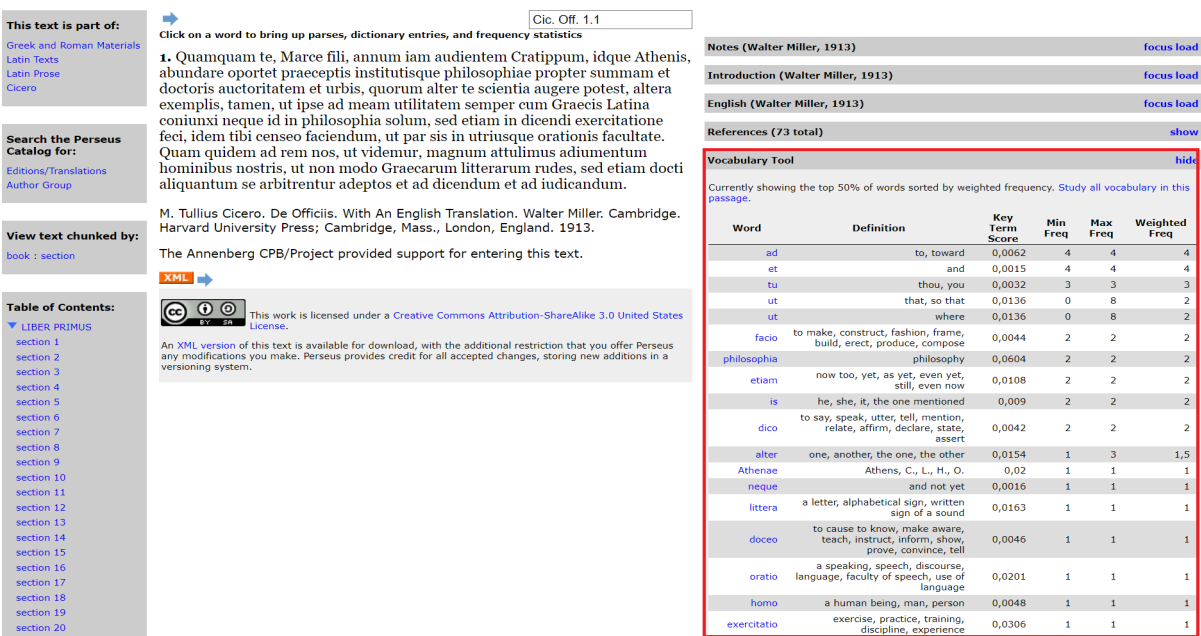

Die Einträge der Vokabelliste sind praktischerweise mit korrespondierenden Lexikoneinträgen verlinkt.

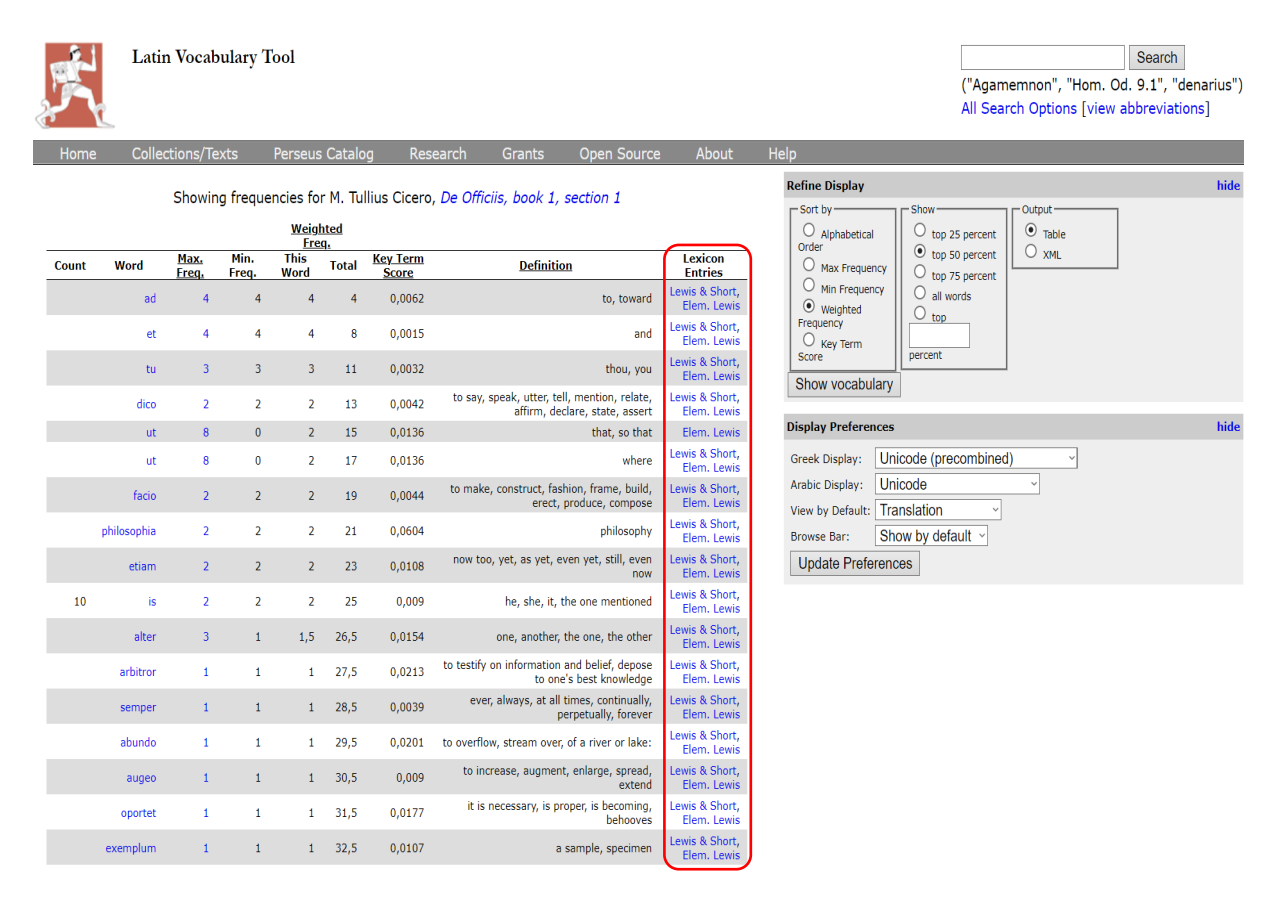

Sie können zudem im rechts erscheinenden Kasten angeben, ob die Vokabelliste in alphabetischer Ordnung aufgeführt werden soll, nach dem Häufigkeitsgrad der Vokabeln, nach der Wichtigkeit für die Lektüre oder nach Schlüsselbegriffen. Sie können ferner zwischen den wichtigsten 25%, 50%, 75% und allen Wörtern wählen oder selbst einen Prozentsatz Ihrer Wahl bestimmen und Ihr bevorzugtes Ausgabeformat und -font wählen (als Tabelle oder im XML-Format).

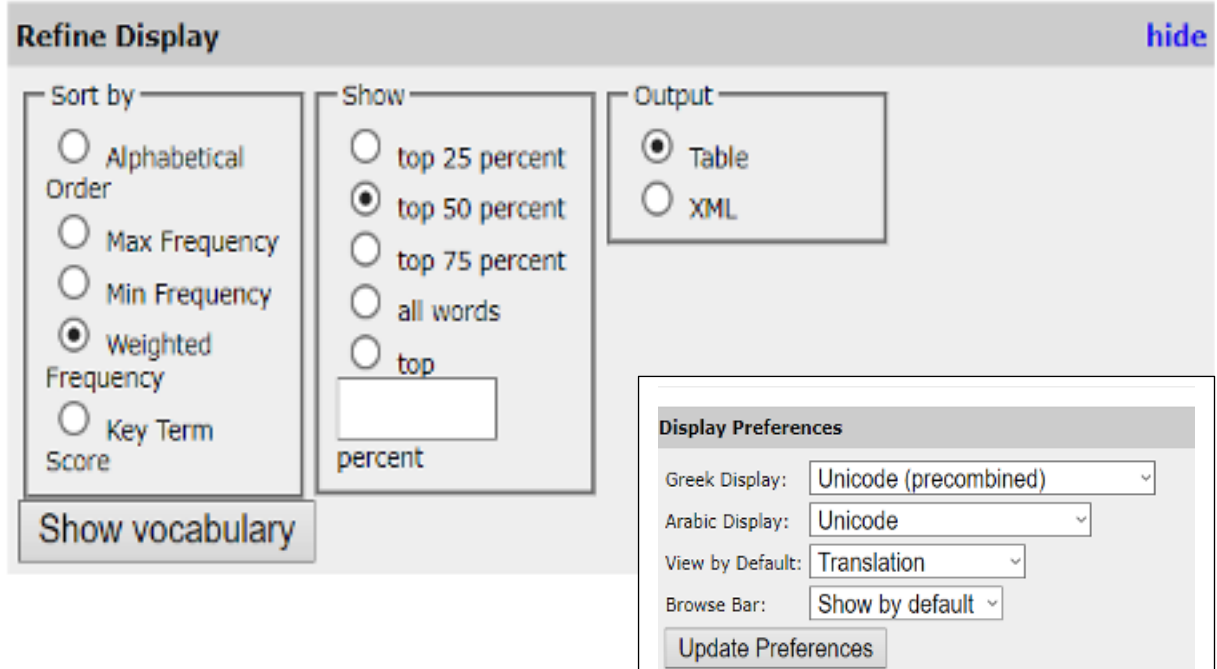

#### Schritt 8:

Unter dem "Vocabulary Tool" befindet sich eine Eingabemaske ("Search"). Die damit mögliche Recherche erstreckt sich lediglich auf den jeweiligen Text und ist so eingestellt, dass in der Sprache des Originaltextes gesucht werden sollte. D.h. wenn Sie einen lateinischen Text lesen, erfolgt die Suche automatisch auch auf Latein. Sie können sowohl nach flektierten als auch nach exakten Formen suchen.

Um in einer anderen Sprache zu suchen oder Ihre Suche weiter anzupassen, folgen Sie dem Link "More search options".

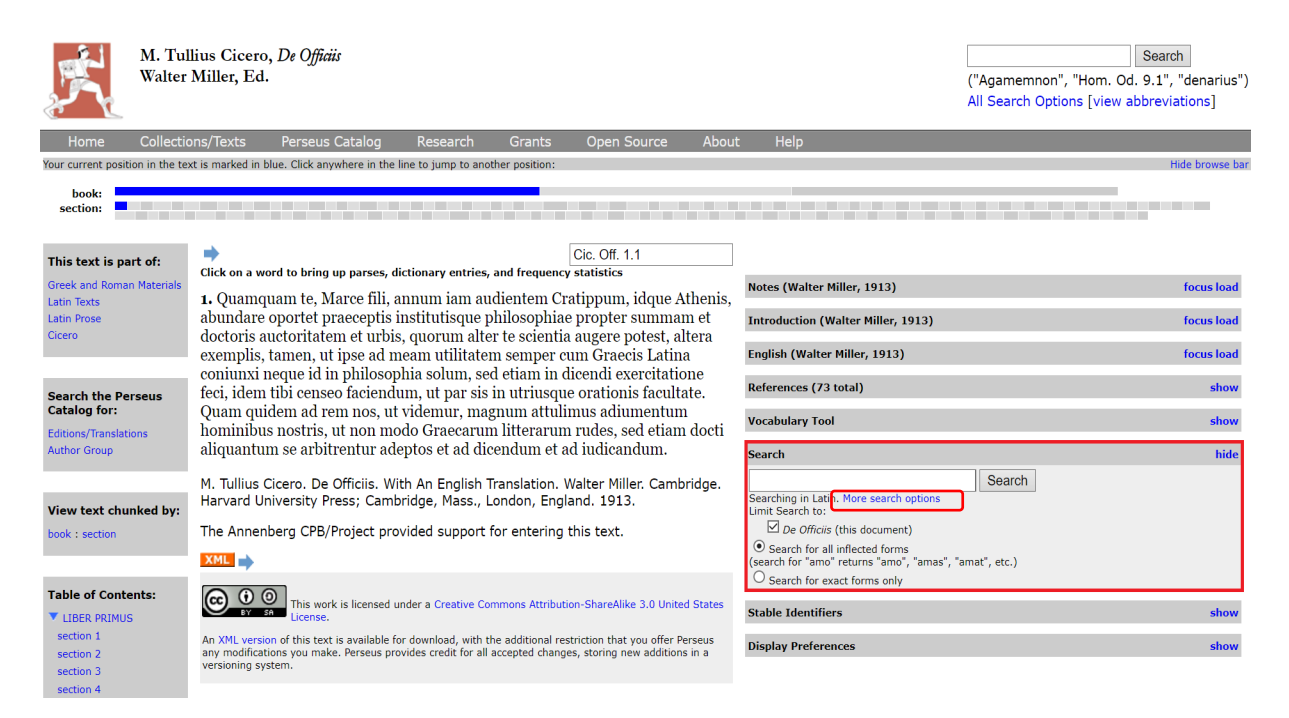

Um in einer anderen Sprache zu suchen oder Ihre Suche weiter anzupassen, folgen Sie dem Link "More search options" unterhalb des Suchfeldes.

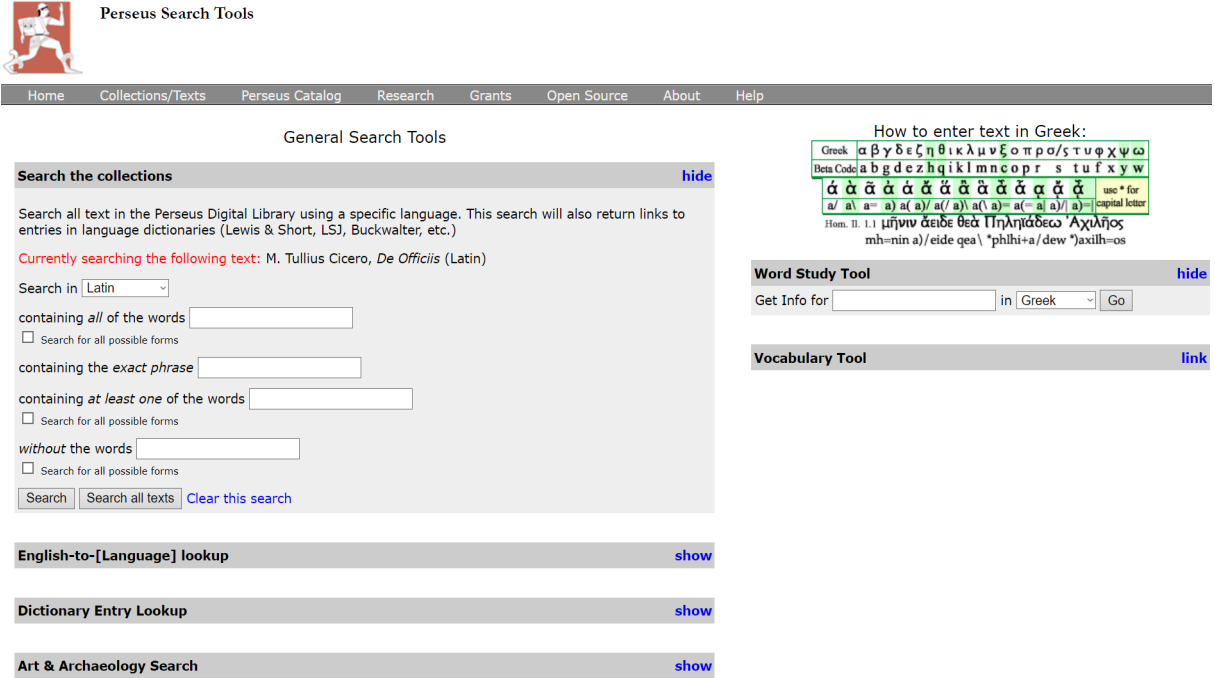

## Schritt 9:

Wollen Sie eines der Wörter des Textes über das "Word Study Tool" nachschlagen, müssen Sie dafür lediglich auf das entsprechende Wort klicken: Beispiel – *auctoritatem* in Zeile 3.

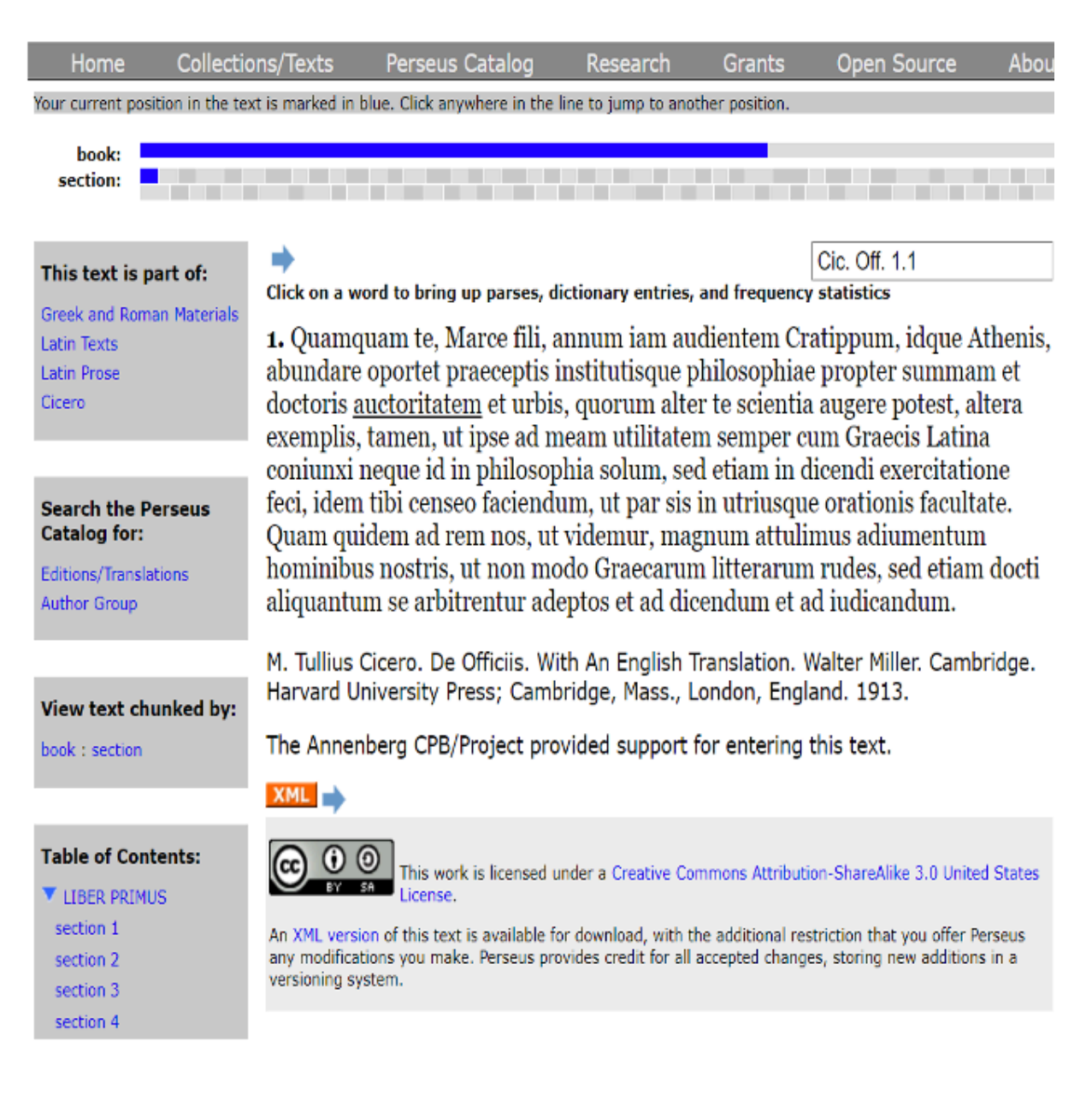

Sie erhalten nun das Lemma und eine knappe Übersetzung. Diese entspricht allerdings nicht immer der spezifischen Bedeutung des Wortes an der ausgewählten Textstelle. Darunter wird die im Text vorkommende flektierte Form bestimmt.

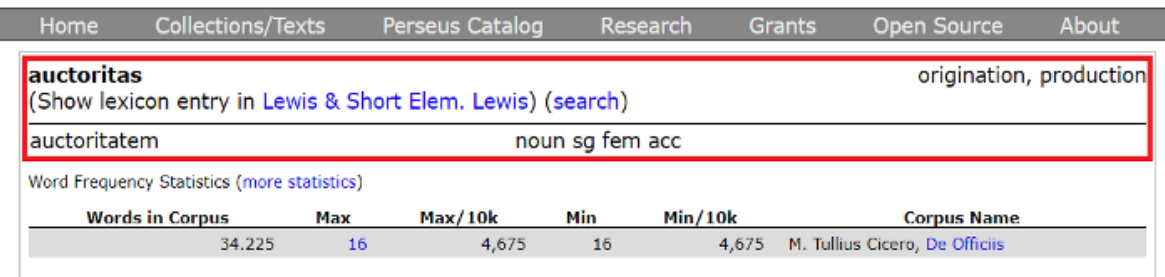

#### Schritt 10:

Schlagen Sie das Wort für eine genauere Erläuterung in einem der verlinkten Wörterbücher nach.

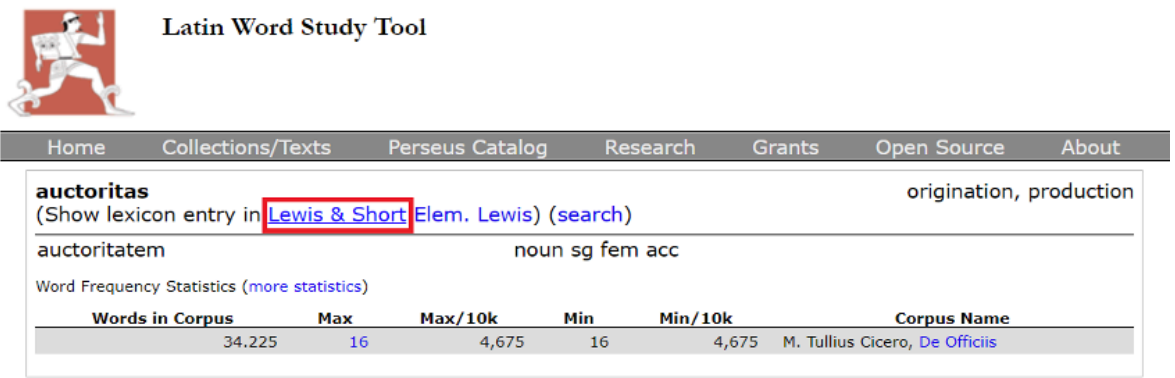

#### **XML**

View this entry in a new window / back to top

auctoritas (not autor- nor author-), atis, f. auctor, acc. to the different signiff. of that word,

I. [select] In gen., a producing, production, invention, cause (very rare; "syn.: auctoramentum, sententia, judicium, consilium, vis, pondus, favor, gratia): quod si exquiratur usque ab stirpe auctoritas (se. rumoris)," *originator*, *inventor*, Plaut. Trin. 1, 2, 180: "ejus facti qui sint principes et inventores, qui denique auctoritatis ejus et inventionis comprobatores," Cic. Inv. 1, 28, 43: "utrum poëtae Stoicos deprav

#### II. [select] Esp.,

A. [select] A view, opinion, judgment: "errat vehementer, si quis in orationibus nostris A. (select) A view, opinion, juagment: errat venementer, si quis in orationibus nostris<br>auctoritates nostras consignatas se habere arbitratur," Cic. Clu. 50, 139: "reliquum est, ut de Q.<br>Catuli auctoritate et sententia dic animo eximi non potest, esse deos, id tamen ipsum, quod mihi persuasum est auctoritate majorum, cur ita sit, nihil tu me doces," id. N. D. 3, 3, 7: "plus apud me antiquorum auctoritas valet," id. Lael. 4, 13 -

**B.** [select] Counsel, advice, persuasion, encouragement to something (esp. if made with energy and sustained by the authority and influence of the counsellor; cf. "auctor, I. C.): auctoritatem defugere," Plaut. Poen. 1, 1, 19: "Jubeo, cogo atque impero. Numquam defugiam auctoritatem,"

#### Schritt 11:

Daneben erhalten Sie die "Word Frequency Statistics" des Wortes im jeweiligen Text. Dieser können Sie im vorliegenden Beispiel entnehmen, dass in Ciceros *De Officiis* insgesamt 34.225 Wörter vorkommen, wobei *auctoritas* in all seinen Flexionsformen insgesamt nur 16-mal auftritt.

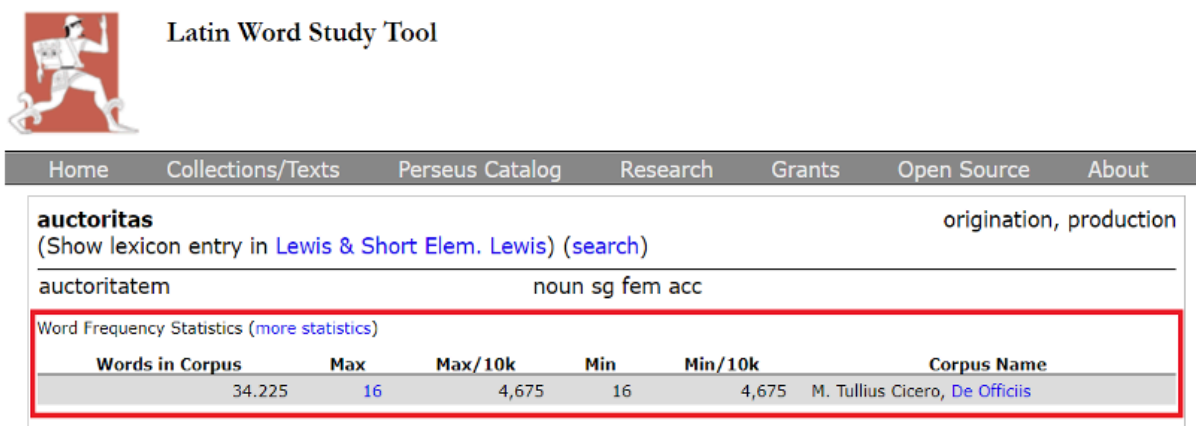

#### Schritt 12:

Klicken Sie auf den Link "14 more", um alle weiteren Textstellen einzusehen, an denen auctoritas in De officiis vorkommt.

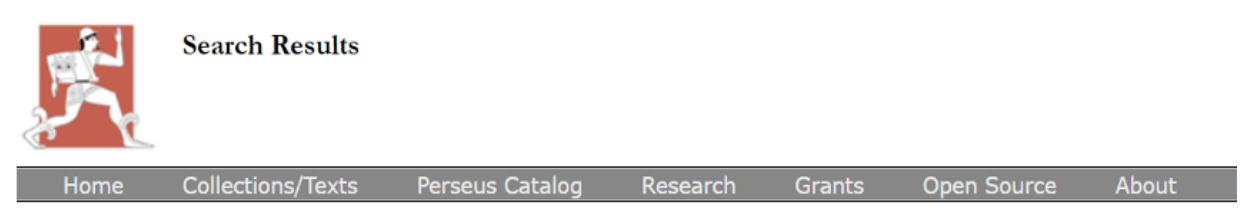

Currently searching the following texts in Latin:

• M. Tullius Cicero, De Officiis (ed. Walter Miller)

Showing 1 - 1 of 1 document results in Latin.

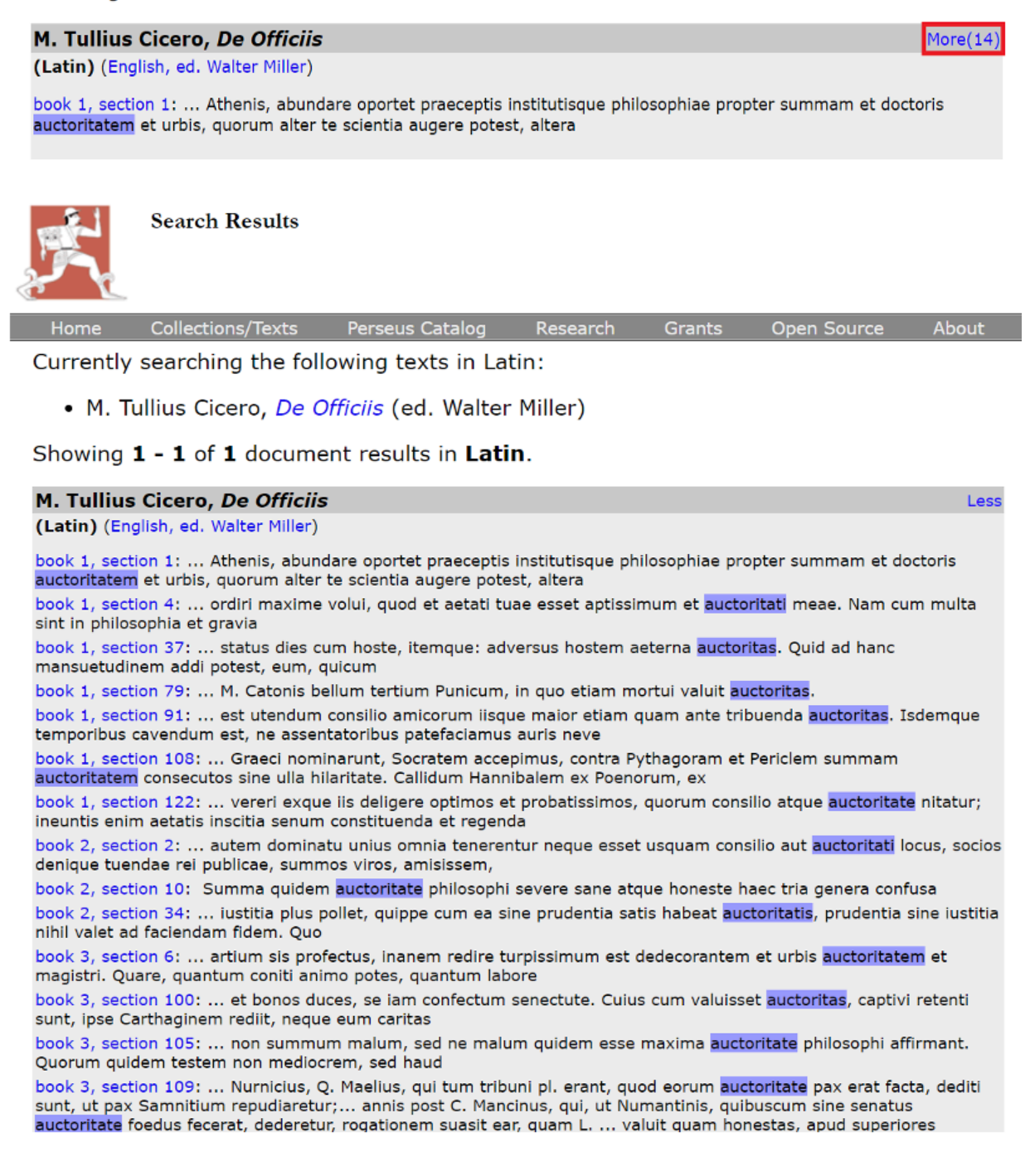

#### a) Tools zur Syntax- und Formenanalyse

Für die Arbeit mit den Texten bietet die Perseus Digital Library auch eine Reihe von Such- und Analysefunktionen an. Sie gelangen zu diesen über den Link "All Search Options, der in der oberen rechten Ecke jeder Seite bei Perseus unter dem Suchfeld erscheint.

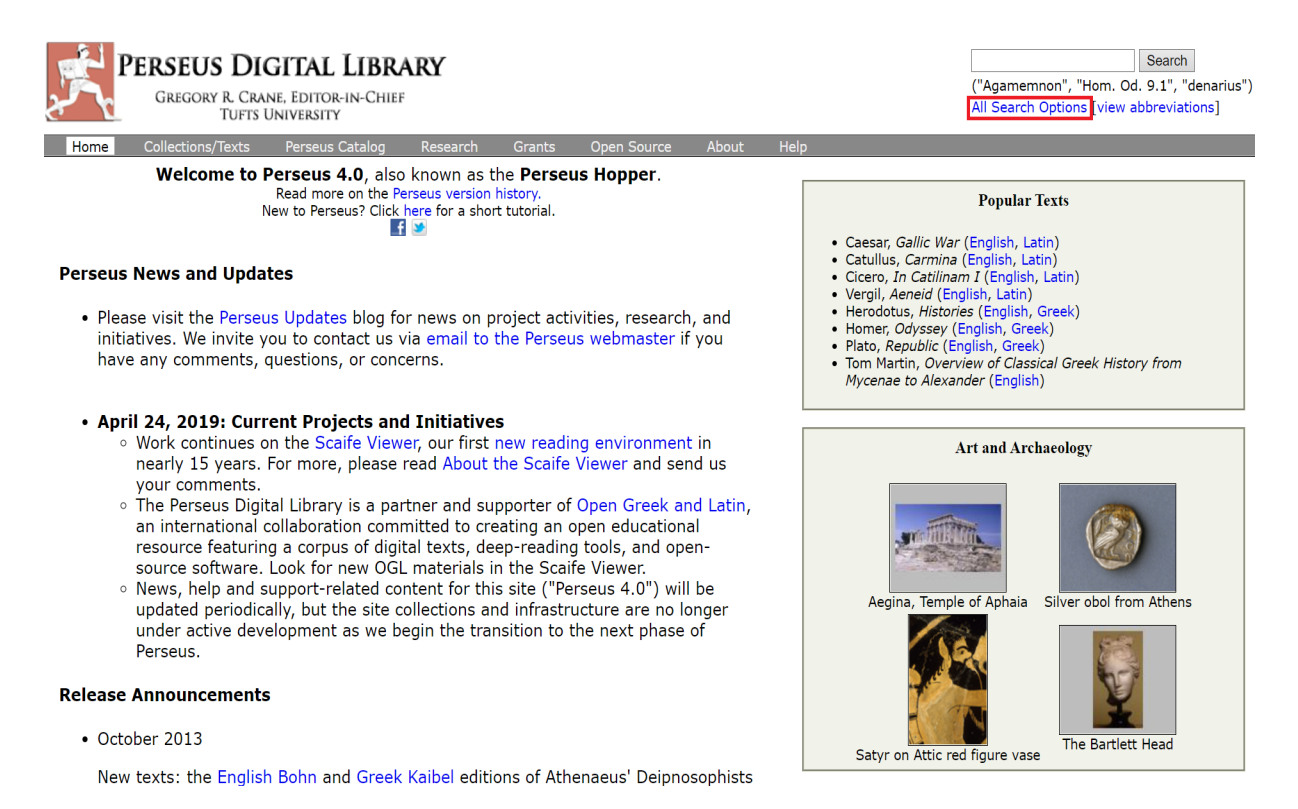

#### Für die Transliteration griechischer Formen ist als Hilfestellung eine Tabelle hinterlegt.

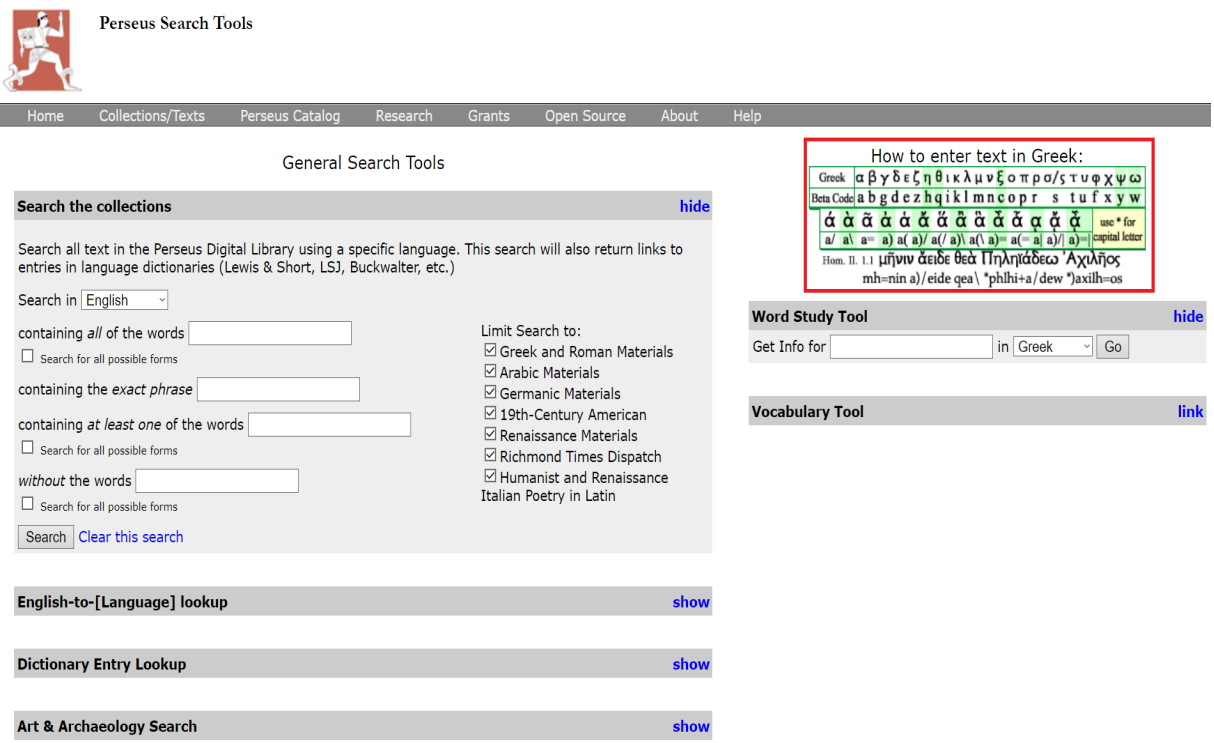

## I) Word Study Tool

Das Word Study Tool ist ein morphologisches Analysetool, mit dem griechische, lateinische, arabische und altnordische Flexionsformen bestimmt und übersetzt werden können.

#### Schritt 1:

Sie finden das Word Study Tool rechts auf der Seite mit den Suchoptionen. Wählen Sie die Sprache, in welcher Sie suchen wollen, und geben Sie die zu bestimmende Form ein. Klicken Sie im Anschluss auf "Go".

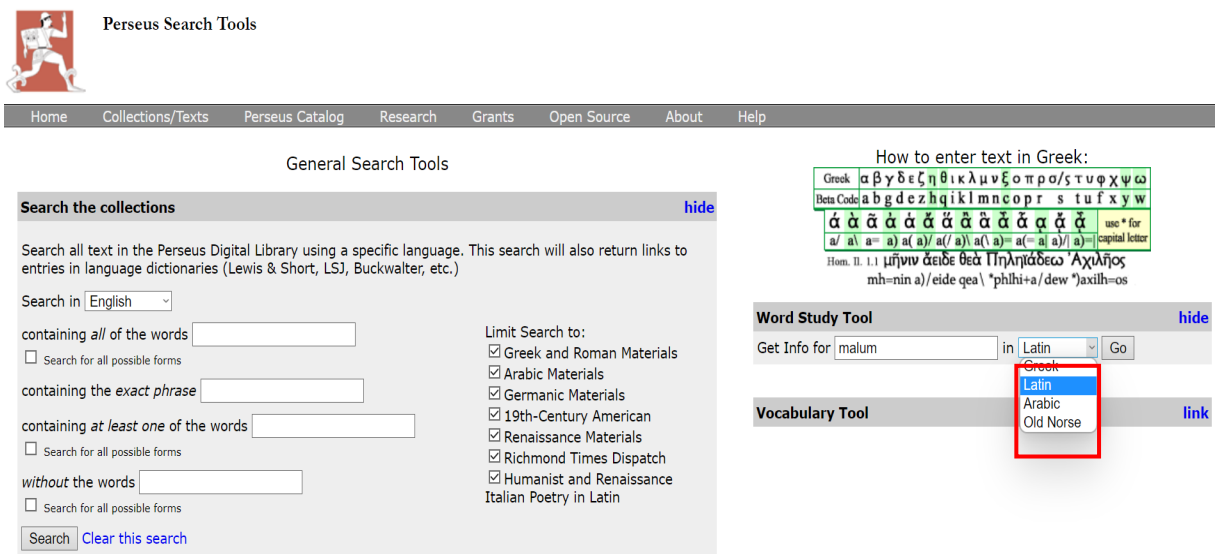

#### Schritt 2:

Es werden nun alle Wörter aufgelistet, von denen die Form abgeleitet sein könnte. In jedem Fall erhalten Sie eine Zusammenfassung der Formen, um die es sich handeln könnte, sowie eine knappe Übersetzung. Entscheiden Sie nun, wobei es sich bei der von Ihnen eingegeben Form handelt.

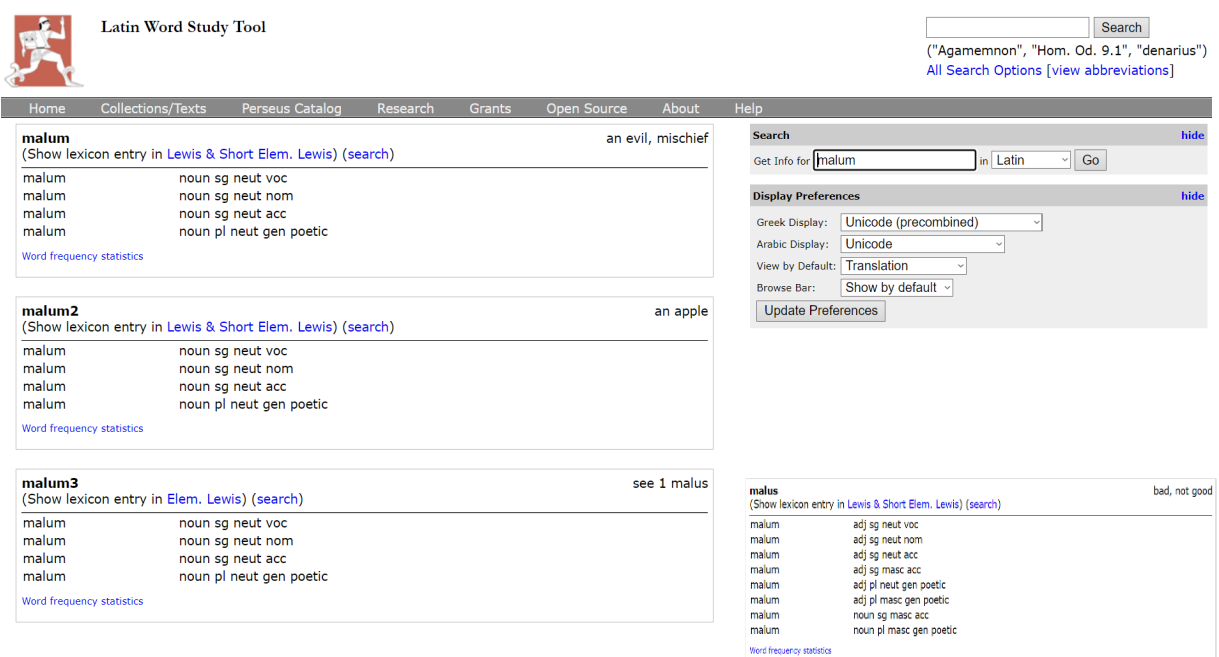

322

#### Schritt 3:

Wählen Sie eines der aufgeführten Wörterbücher aus, um eine komplette Definition des Wortes zu erhalten.

#### Die Perseus Digital Library bietet folgende lateinische Wörterbücher an:

- Lewis & Short "A Latin Dictionary by C. T. Lewis and C. Short"
- Elem. Lewis  $-$  "Elementary Latin Dictionary by C. T. Lewis"

#### Griechische Wörterbücher:

**Latin Word Study Tool** 

- LSJ "A Greek-English Lexicon by Liddell, Scott and Jones"
- Middle Liddell "An Intermediate Greek-English Lexicon by Liddell and Scott"
- Autenrieth "A Homeric Dictionary by Georg Autenrieth"
- Slater "Lexicon to Pindar by William J. Slater"

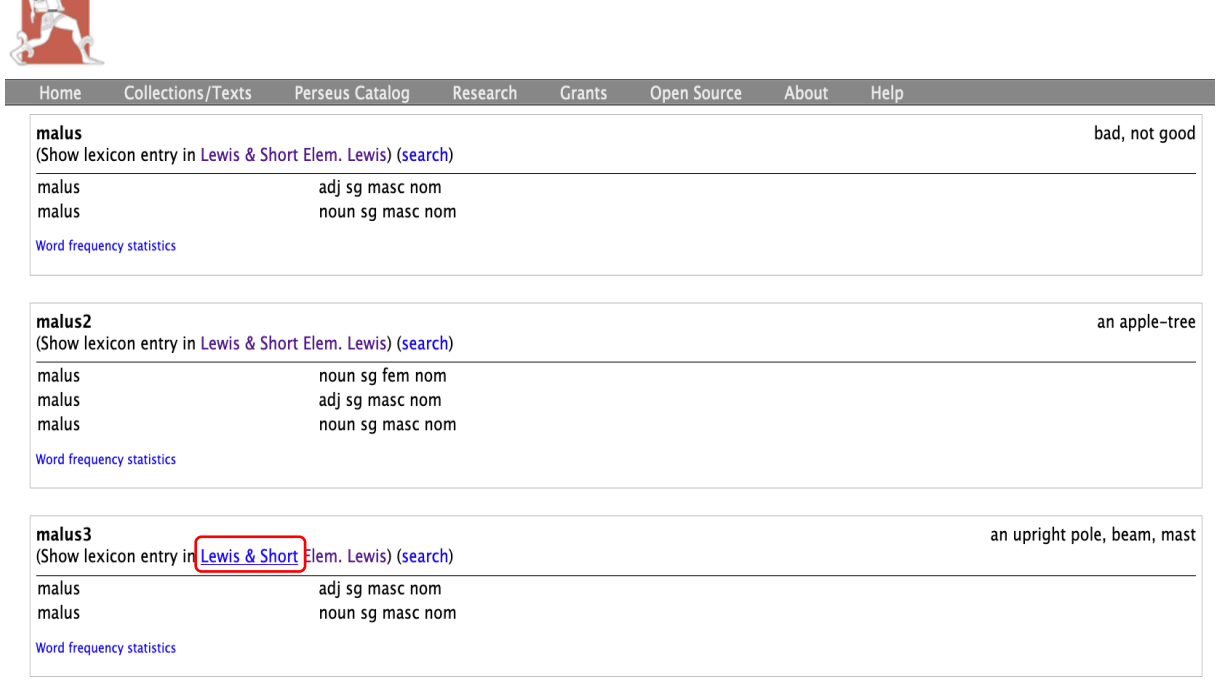

**XML** 

 $\mathbf{1}$ 

View this entry in a new window / back to top

mālus, i, m. by some referred to root mac-; Gr. μακρος; Lat. magnus; but perh. the same word with 2. malus,

I.an upright mast, pole, or beam.

I. In gen.: "malos exaequantes altitudinem jugi surrexit," Front. Strat. 3, 8, 3.

II. Esp.

A. A mast of a ship: "ut si qui gubernatorem in navigando agere nihil dicant, cum alii malos scandant, etc.," Cic. Sen. 6, 17: "malum erigi, vela fieri imperavit," Cic. Verr. 2, 5, 34, § 88: "attolli malos," Verg. A. 5, 829: "malo suspendit ab alto," id. ib. 5, 489: "saucius," injured, Hor. C. 1, 14, 5 .-

B. A standard or pole, to which the awnings spread over the theatre were attached, Lucr. 6, 110; Liv. 39, 7, 8.

- C. The beam in the middle of a wine-press, Plin.  $18, 31, 74, 8317$ .
- D. The corner beams of a tower: "turrium mali," Caes. B. G. 7, 22, 4.

## I) Vocabulary Tool

Das Perseus Vocabulary Tool wurde entwickelt, um seinen Benutzer\*innen die Möglichkeit zu geben, den Wortschatz der nicht-englischen Texte in der Perseus Digital Library zu erkunden. Sie können hierbei eine Reihe an Texten oder Textabschnitten wählen und eine Liste aller Wörter erstellen, die in dieser Auswahl vorkommen.

#### Schritt 1:

Wenn Sie eine Vokabelliste zu einer Werkpassage erstellen wollen, öffnen Sie diese Passage in der Leseansicht und nutzen Sie das dortige Vocabulary Tool wie bei Schritt 7 von "Greek and Roman materials" beschrieben.

#### Schritt 2:

Wenn Sie eine Vokabelliste zu einem oder mehreren vollständigen Werken erstellen wollen, müssen Sie zur Vocabulary Tool page gehen. Den Link dorthin finden Sie unter dem Word Study Tool: Klicken Sie einfach auf "link".

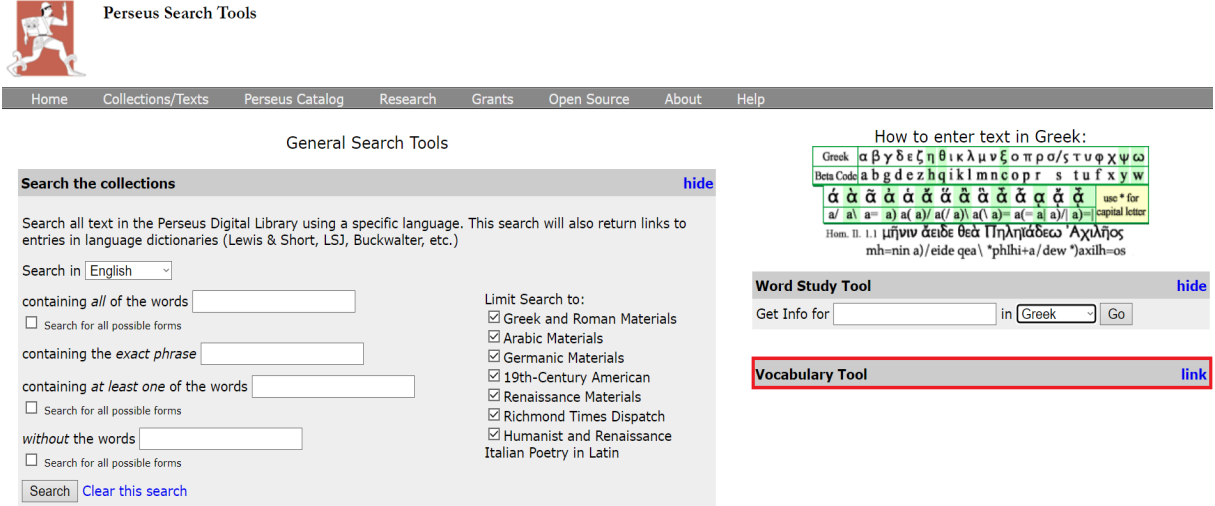

#### Schritt 3:

Es steht Ihnen dort eine Liste zur Auswahl, in der alle Werke einer bestimmten Sprache (Griechisch, Latein, Arabisch oder Altnordisch) in der Perseus-Sammlung angegeben werden. Stellen Sie Ihre gewünschte Sprache ein und klicken Sie anschließend auf "Show all".

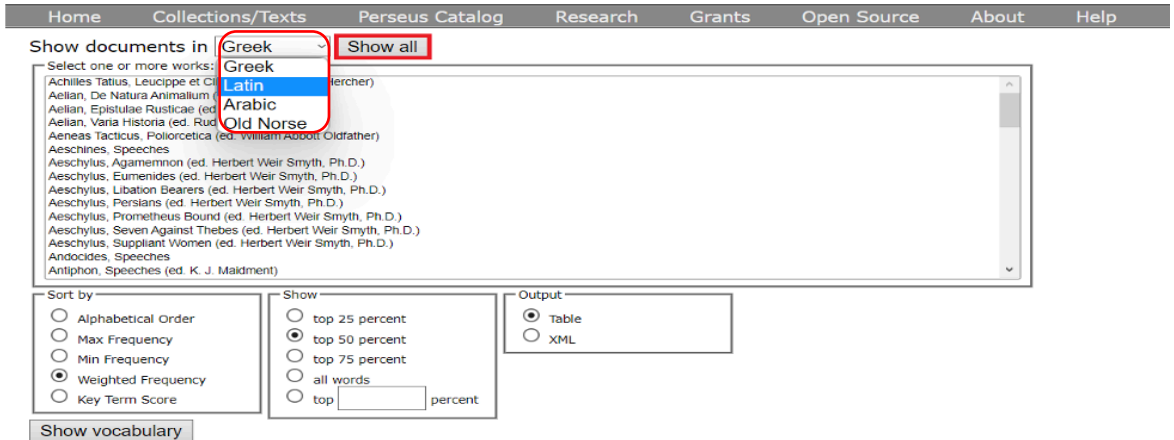

Wählen Sie im Anschluss die Werke aus, zu denen Sie eine Vokabelliste erstellen wollen, indem Sie die Titel innerhalb der Liste markieren. Halten Sie die Strg-Taste gedrückt, falls Sie mehrere Werke auswählen wollen.

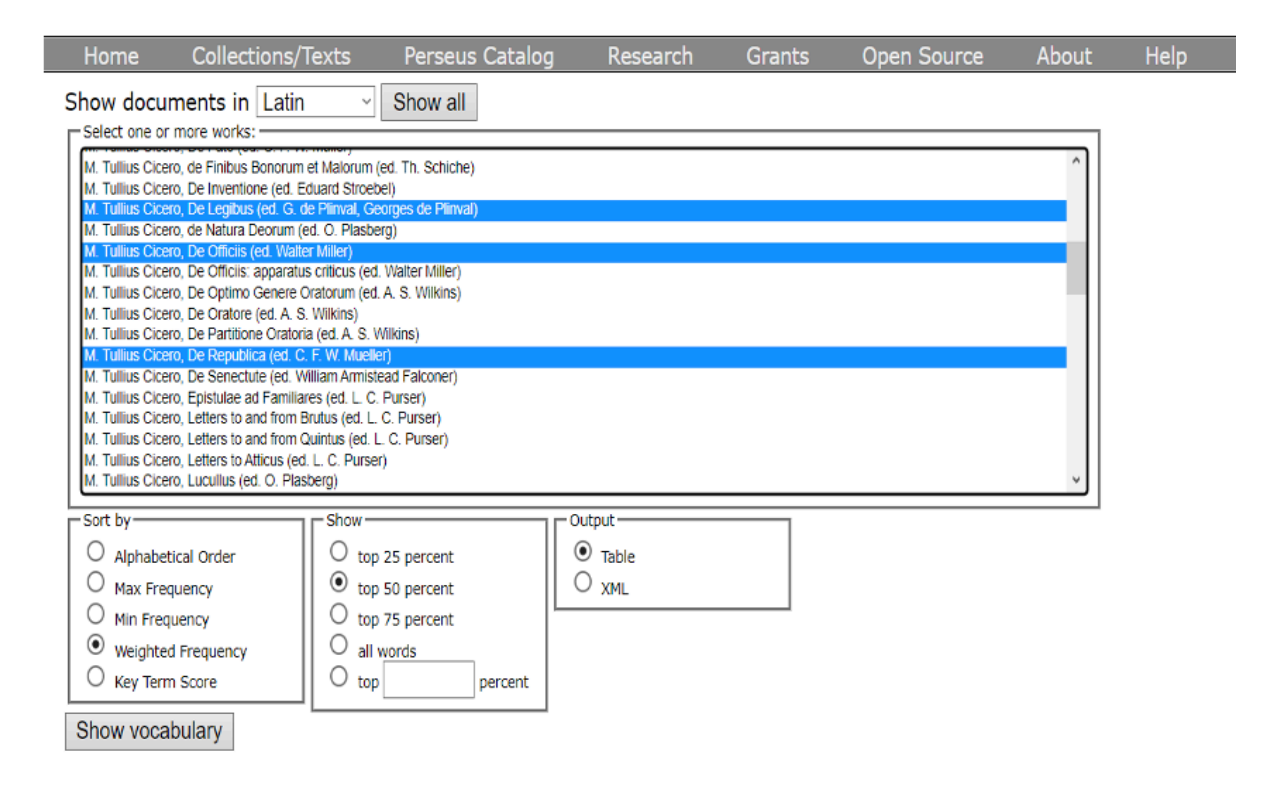

#### Schritt 4:

Wählen Sie nun aus, nach welcher Reihenfolge Sie die Liste sortieren wollen. Nutzen Sie dabei "Alphabetical Order", um eine nach dem Alphabet sortierte Liste zu erstellen. Wenn Sie hingegen eine Liste erstellen wollen, welche die häufigsten Wörter eines Textes enthält, können Sie "Max Frequency" oder "Weighted Frequency" wählen. Mit "Key Term Score" erhalten Sie eine Auflistung der Wörter, die relativ häufig im ausgewählten Text vorkommen, aber selten in anderen Perseus-Texten.

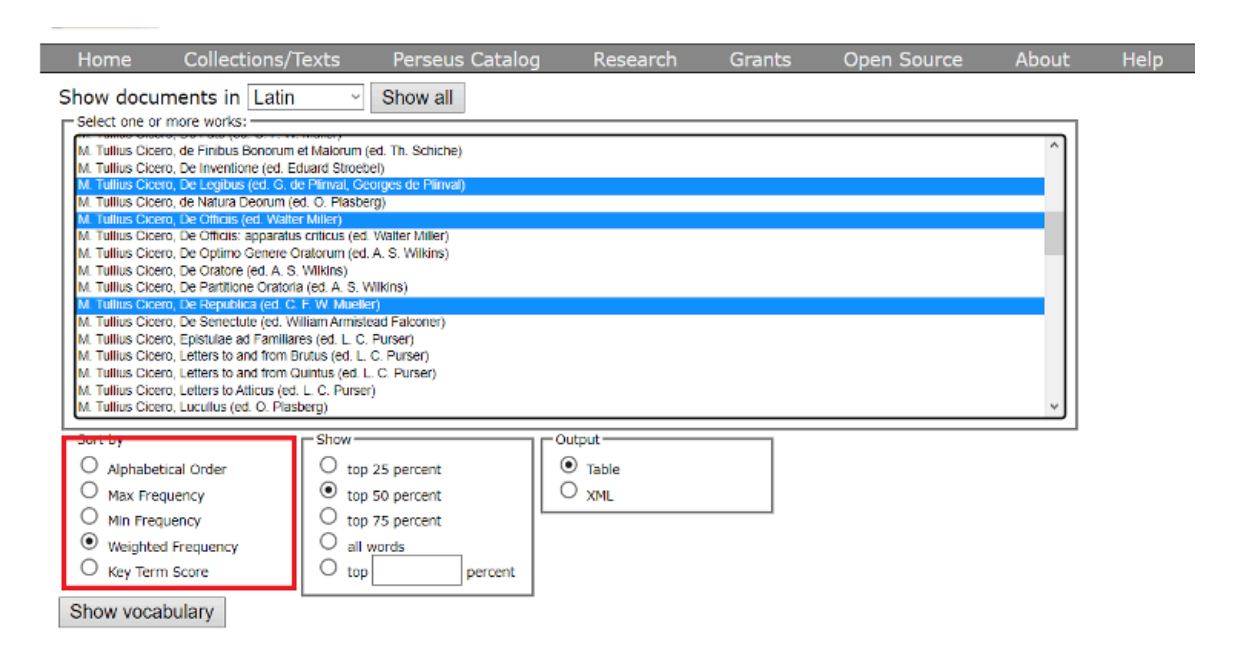

#### Schritt 5:

Stellen Sie anschließend ein, welchen Anteil der im Text vorkommenden Wörter die Liste umfassen und in welchem Format sie ausgegeben werden soll, und klicken Sie anschließend auf "Show vocabulary".

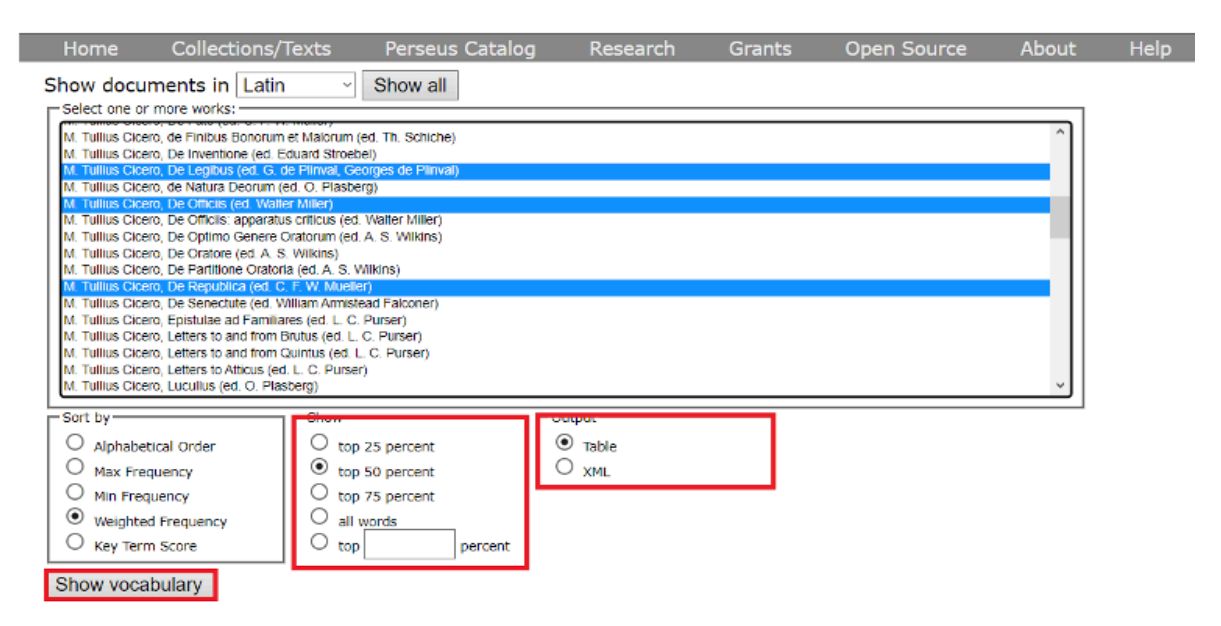

Anhand Ihrer Auswahl wird nun die Vokabelliste erstellt. Über dieser werden Ihnen mehrere Zahlen angezeigt. Darunter befindet sich u.a. der Wert der "Vocabulary density". Dieser gibt das Verhältnis zwischen der Gesamtzahl der Wörter und der Anzahl der "einzigartigen" Wörter in Ihrer Auswahl an und soll den Nutzer\*innen helfen, den Grad der Komplexität des Vokabulars zu verstehen: Ein Werk mit komplexerem Vokabular enthält mehr "einzigartige" Wörter, ein Werk mit einfacherem Vokabular weniger. Ist die Vokabeldichte klein, ist der Wortschatz komplexer. Je größer die Zahl, desto einfacher wird der Text.

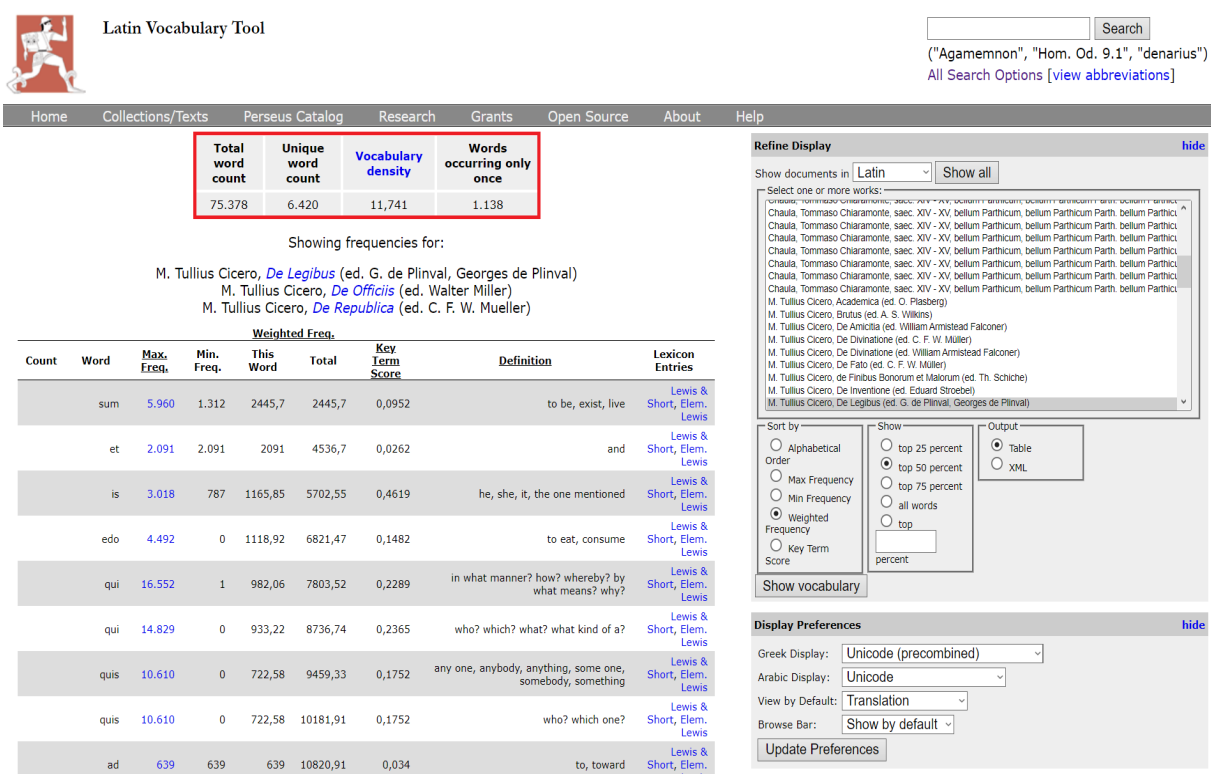

#### Schritt 6:

Nutzen Sie die Auswahlmöglichkeiten auf der rechten Seite des Latin Vocabulary Tools, um Ihre Vokabelliste zu modifizieren.

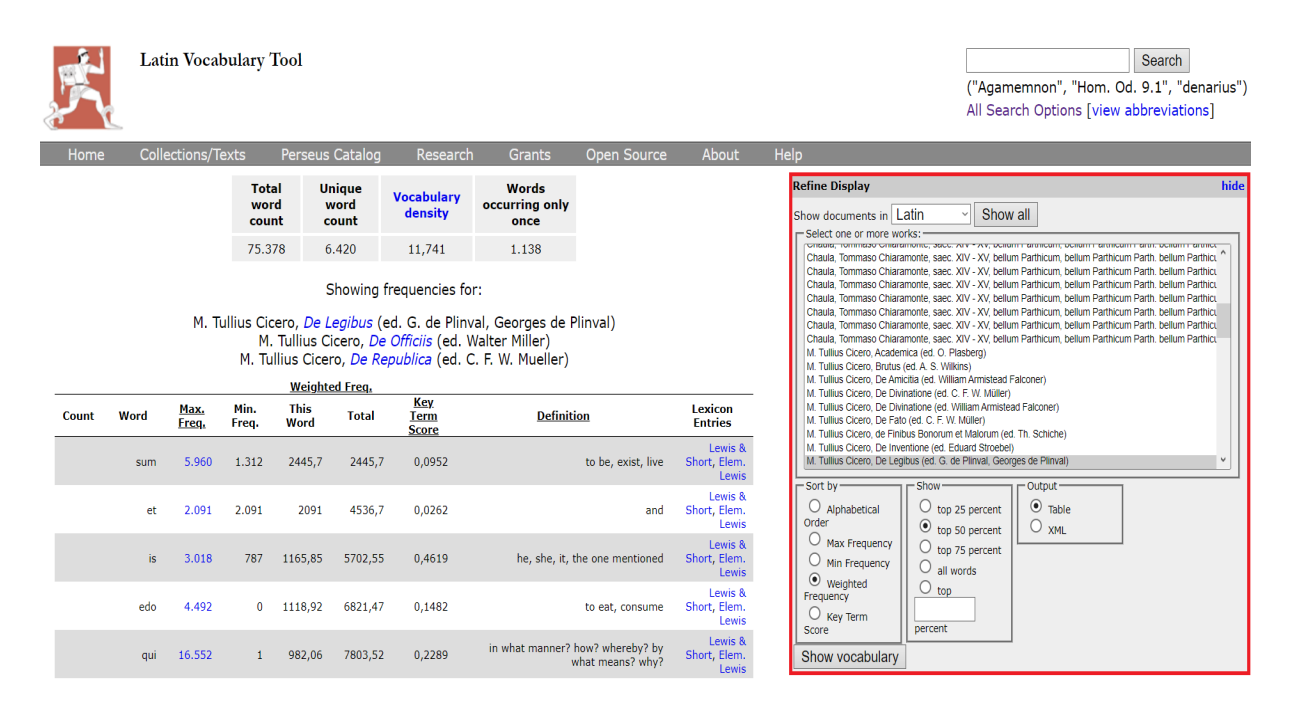

## II) General Search Tools

#### Schritt 1:

Zu den General Search Tools gehört zunächst die Collection Search. Diese durchsucht alle Texte der Perseus Digital Library nach bestimmten Wortformen oder Phrasen. Stellen Sie zunächst die Sprache ein, in welcher Sie Ihre Suche durchführen möchten und beschränken Sie gegebenenfalls Ihre Recherche weiter durch die Auswahl einer Filterkategorie, z.B. "Greek and Roman materials".

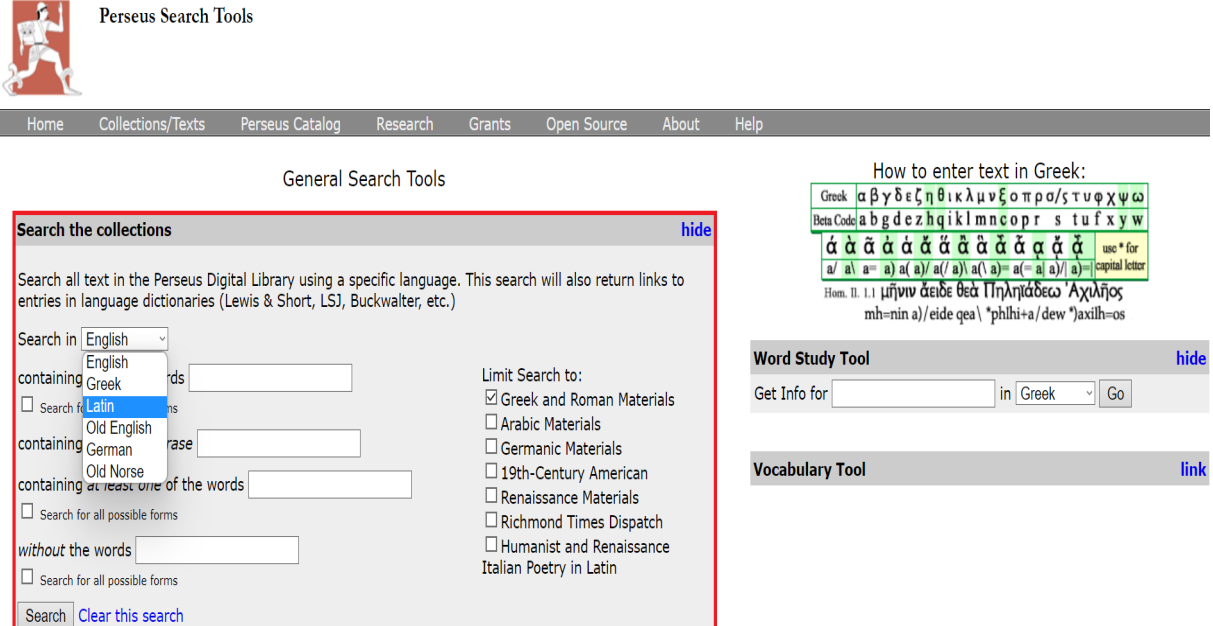

#### Schritt 2:

Bei der Erstellung Ihre Sucheingabe können Sie entscheiden, ob Sie nach einem Wort oder einer Phrase suchen wollen und dabei bestimmte Wörter ein- oder ausschließen möchten. Sollten Sie nach allen Formen eines flektierten Wortes suchen wollen, müssen Sie zusätzlich ein Häkchen bei der Rubrik "Search for all possible forms" unterhalb des jeweiligen Eingabefeldes setzen. Klicken Sie im Anschluss auf "Search".

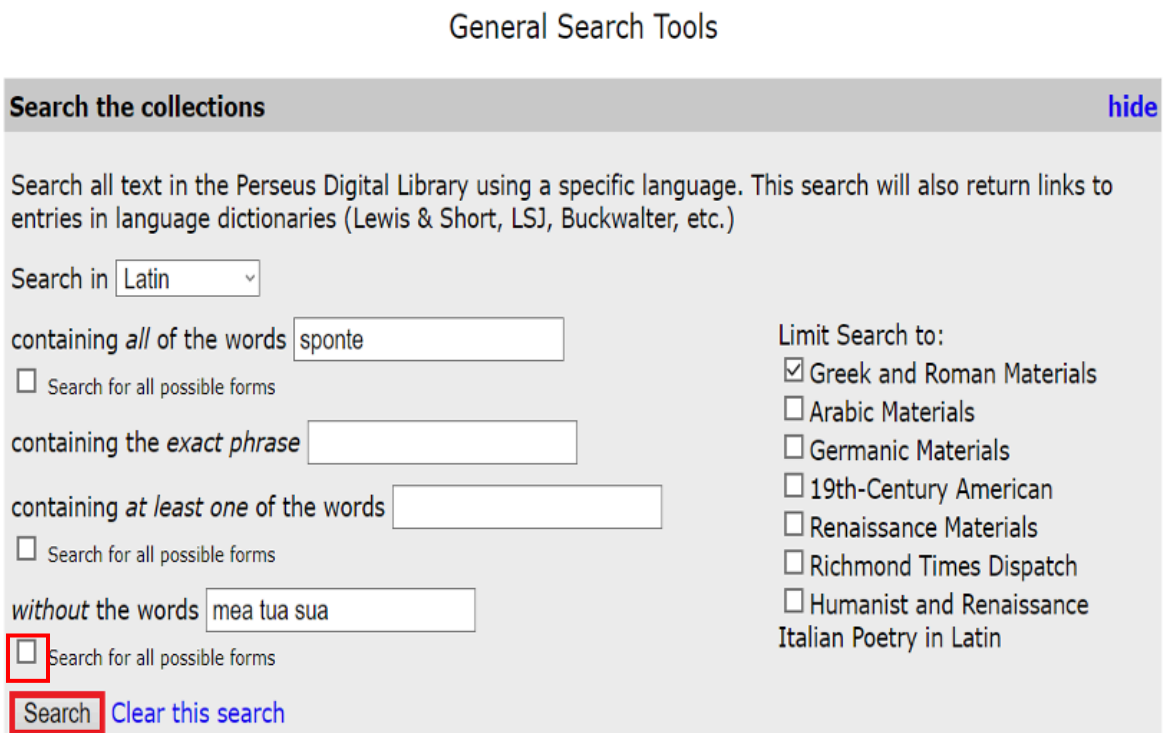

Ihnen werden nun alle lateinischen Textstellen angezeigt, in denen die gesuchte Wortverbindung vorkommt. Der Suchbegriff wird dabei vom Programm farblich hervorgehoben, damit er in den erscheinenden Zitaten schneller zu identifizieren ist.

Showing 1 - 10 of 61 document results in Latin.

 $123456...$   $M$ 

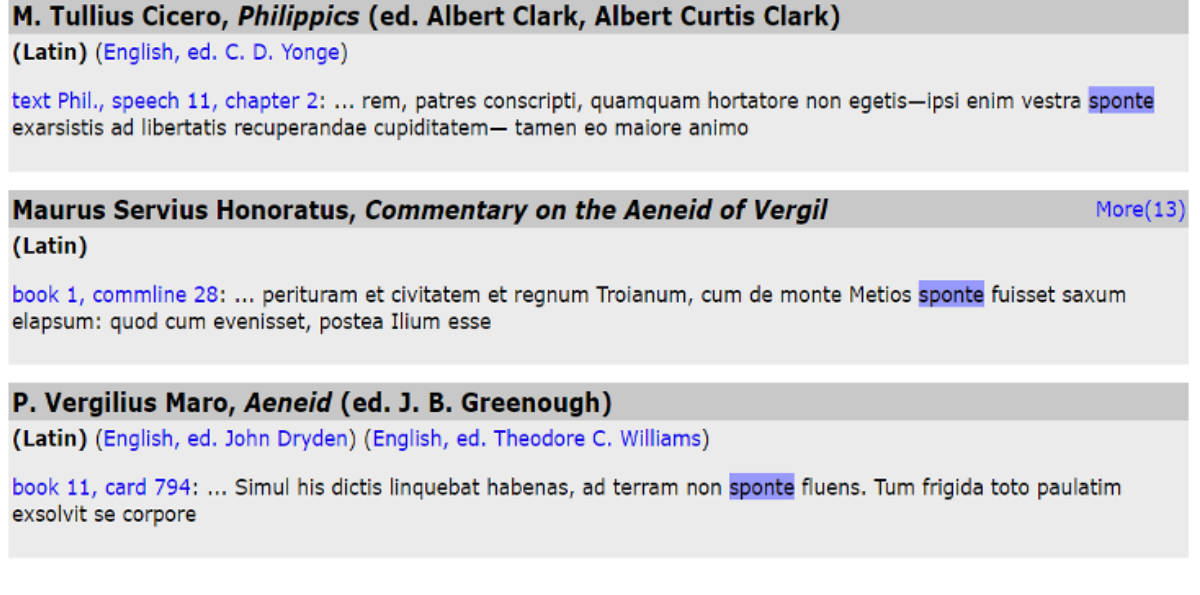

#### Schritt 3:

Eine weitere Suchmöglichkeit stellt das Tool English to [Language] Lookup dar, welches sich bei den General Search Tools unterhalb der Collection Search befindet. Gehen Sie dazu wieder auf die Seite wie in Schritt 1 und klicken Sie auf "hide" für "Search the Collections" und auf "show" für das "English to [Language] Lookup.

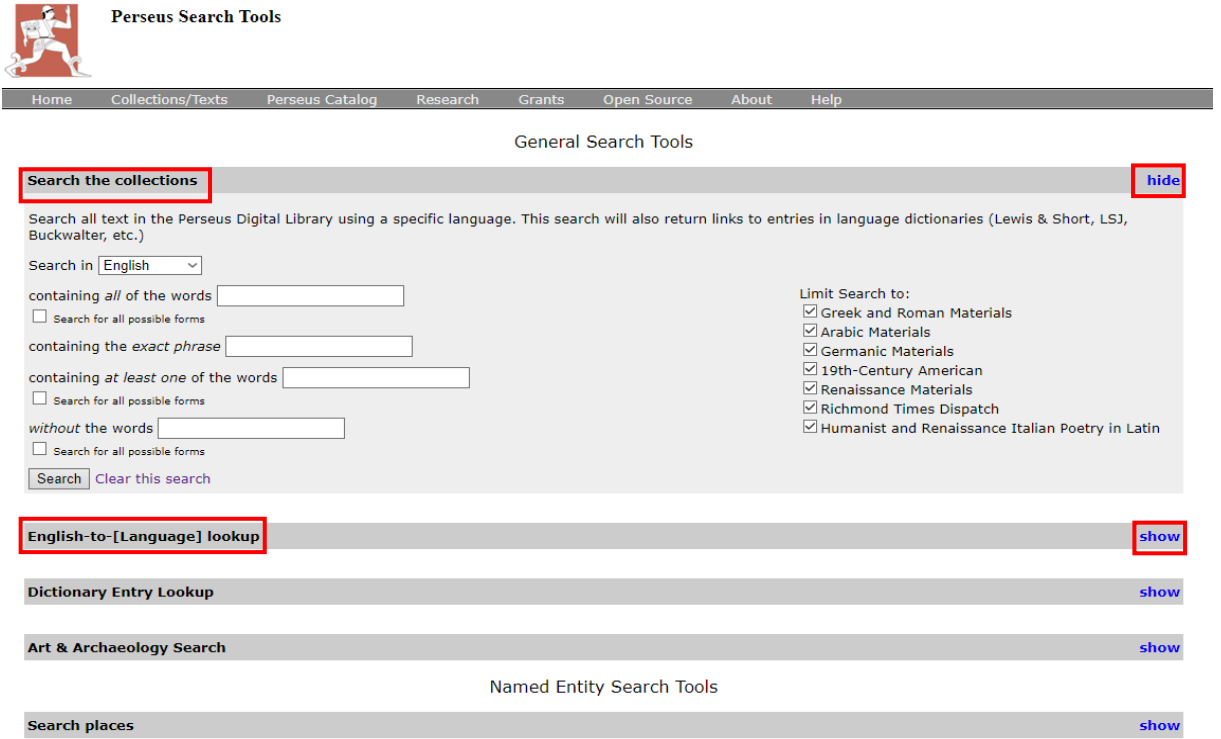

Dieses Tool hilft bei der Übersetzung vom Englischen in eine der angebotenen Sprachen, ist aber kein Übersetzungs-werkzeug im eigentlichen Sinne. Anstelle einer Übersetzung durchsucht dieses Tool die englischen Definitionen und Glossen der bei Perseus enthaltenen Wörterbücher. Eine Suche nach "love" in lateinischen Wörterbüchern liefert also viele Einträge, die einen direkten Bezug haben können, aber nicht müssen. Stellen Sie zunächst ein, worum es sich bei den zu suchenden Wörtern handeln und welche Sprache die zu durchsuchenden Wörterbücher haben sollen.

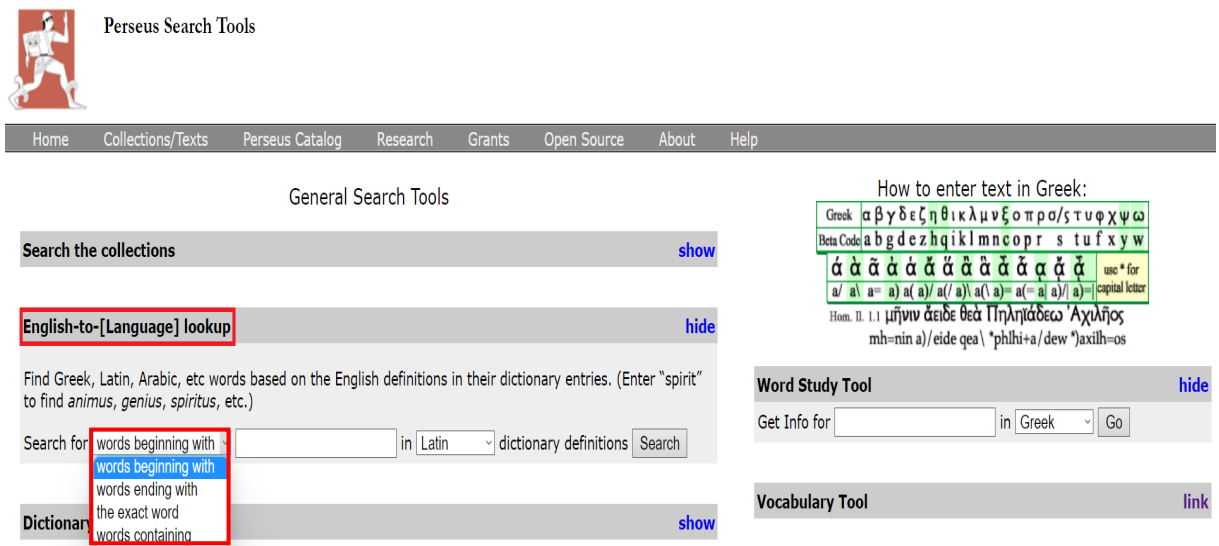

## Schritt 4: Geben Sie Ihren Suchbegriff ein und klicken Sie auf "Search".

## **General Search Tools**

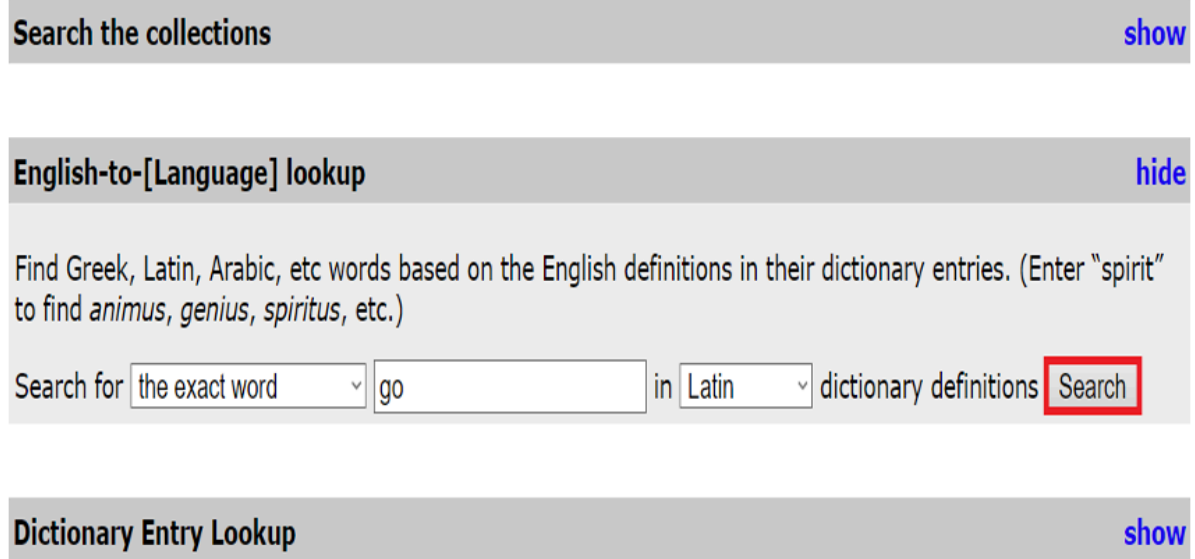

Ihnen werden nun alphabetisch sortiert alle Wörterbucheinträge, welche die entsprechende englische Definition enthalten, aufgelistet.

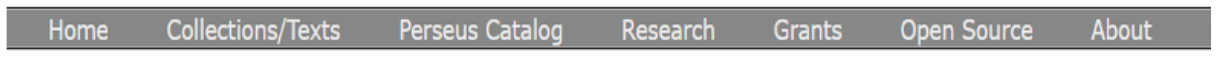

Your search returned 191 matching entries.

## $1234$   $\blacktriangleright$   $\blacktriangleright$

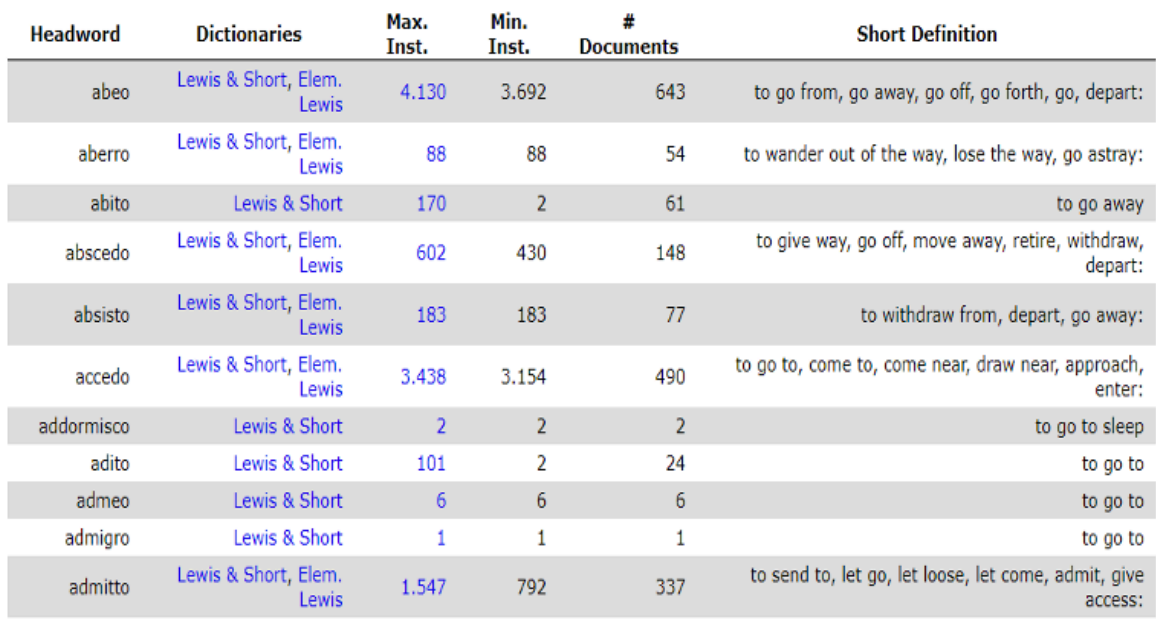

#### Schritt 5:

Das Dictionary Entry Lookup durchsucht dagegen lediglich die Einträge der bei Perseus enthaltenen Wörterbücher. Begriffe in den Wörterbüchern, die nicht als Einträge gekennzeichnet sind, werden nicht gefunden. Dieses Werkzeug ist hilfreich, wenn Sie alle Wörterbucheinträge einer bestimmten Buchstabenkombination (insbesondere die Anfangsbuchstaben) durchsuchen möchten.

Stellen Sie wie beim English to [Language] Lookup Tool zunächst ein, worum es sich bei den zu suchenden Wörtern handeln und welche Sprache die zu durchsuchenden Einträge haben sollen.

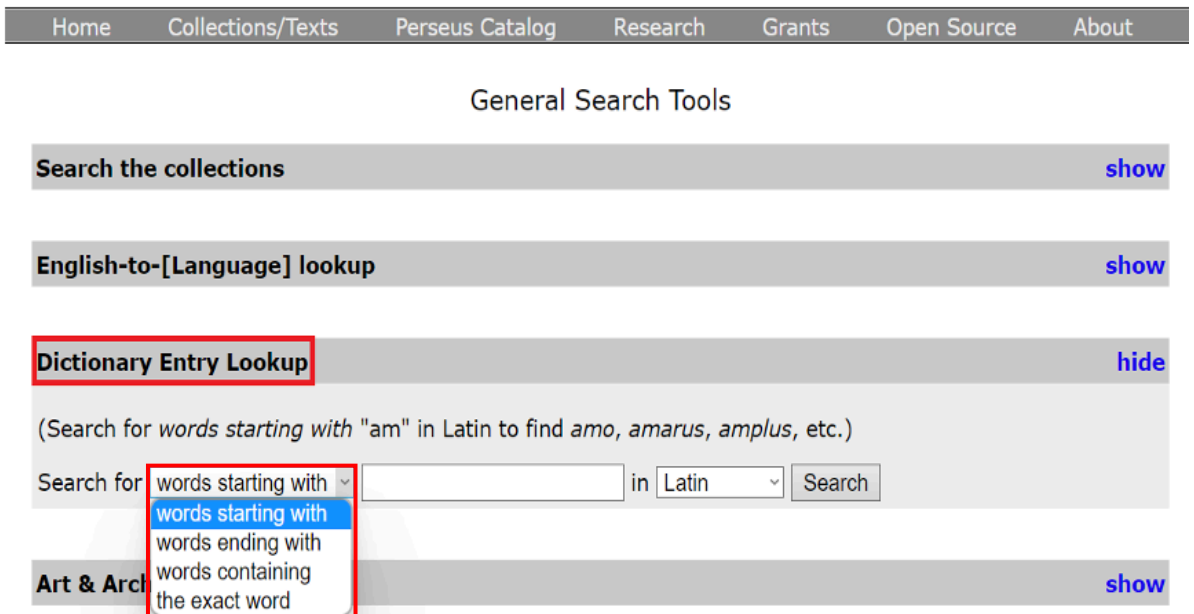

#### Schritt 6:

Ī

Geben Sie Ihren Suchbegriff ein und klicken Sie auf "Search".

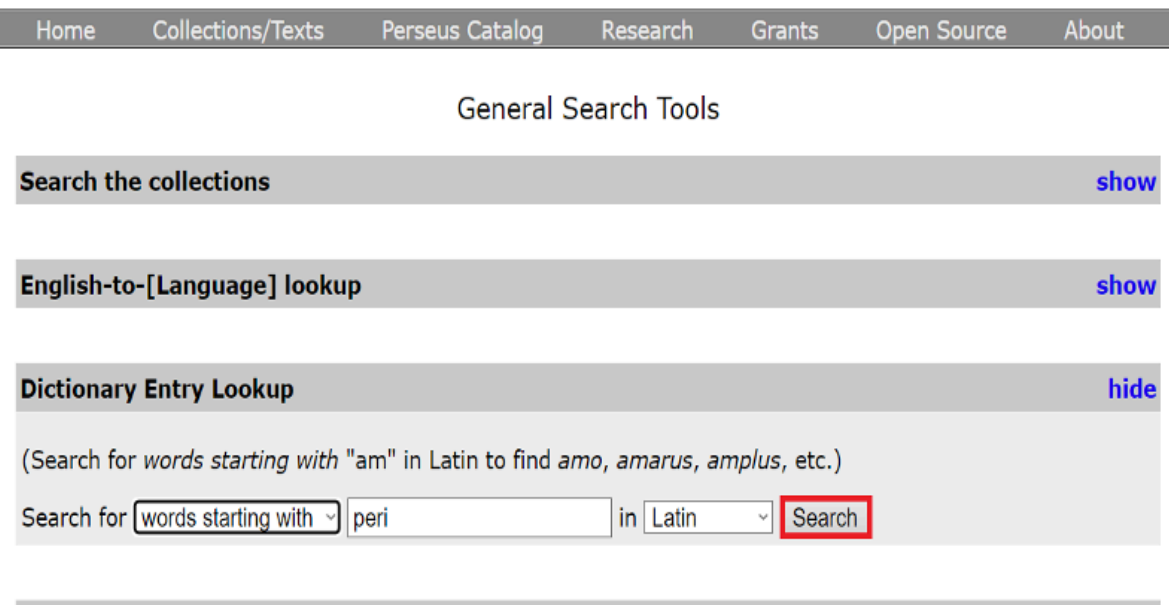

show

#### Ihnen werden nun alphabetisch sortiert alle passenden Einträge aufgelistet.

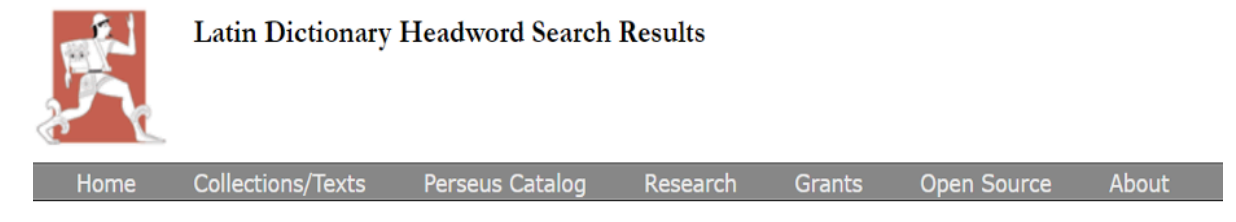

Your search returned 106 results.

#### $123 H$

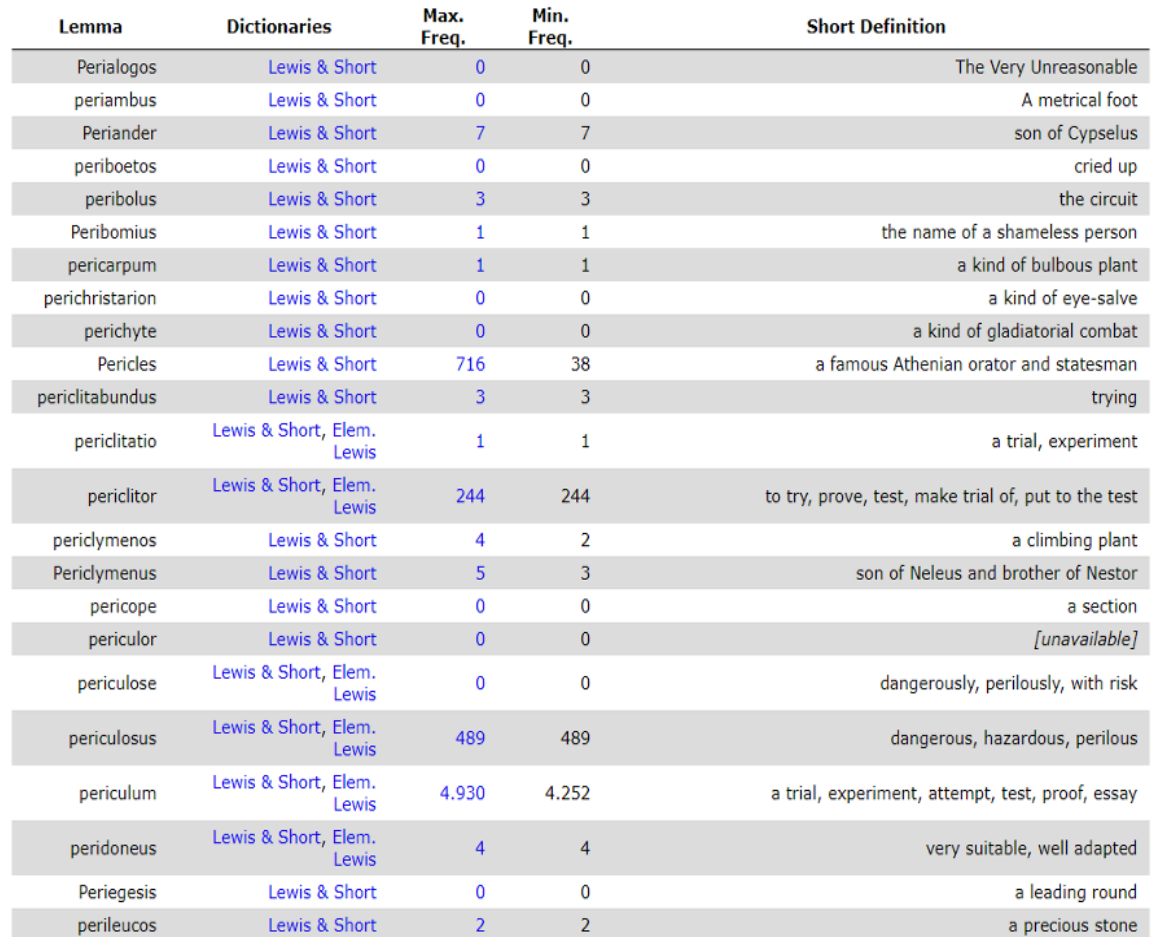

#### III) Named Entity Search Tools

#### Schritt 1:

Die Perseus Digital Library hat zudem drei Suchfunktionen erstellt, die es den Nutzer\*innen ermöglichen Orte, Personen und Daten zu finden, die in den Originaltexten vorkommen. Dies ist besonders nützlich, wenn die Eigennamen nicht eindeutig sind.

Wählen Sie die entsprechende Suchfunktion und geben Sie Ihren Suchbegriff ein. Klicken Sie anschließend auf "Browse".

#### **Named Entity Search Tools**

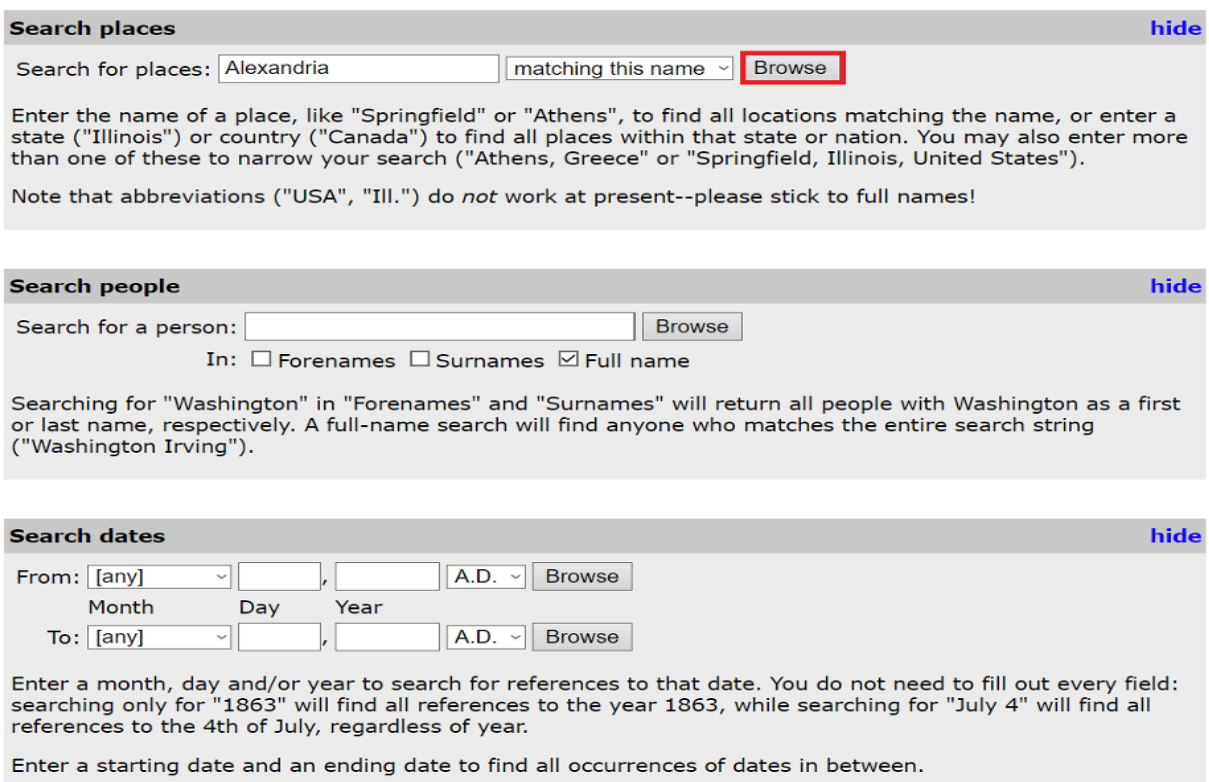

#### Schritt 2:

Ihnen werden nun alle Einträge aufgelistet, die Ihrer Eingabe entsprechen. Ermitteln Sie den Eintrag, nach dem Sie gesucht haben. Dies ist im unten aufgeführten Beispiel "Alexandria (Egypt)". Er wird an zweiter Stelle angeführt. Dementsprechend bezieht sich auch die zweite Zeile der darunterliegenden Tabelle auf diesen Eintrag.

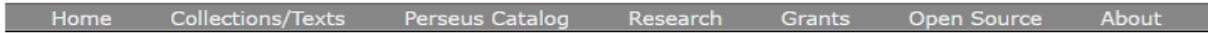

Found 26 entities matching your search. Click on a column heading to sort by it, or to toggle ascending or descending sorting for the current column:

 $12 H$ 

#### Click on a number to browse all occurrences of that entity

Alexandria (Virginia, United States) Alexandria (Egypt) Alexandria (Louisiana, United States) Alexandria (Afghanistan) Alexandria (Tennessee, United States) Alexandria (Romania) Alexandria (Australia) Alexandria (South Africa) Alexandria (United Kingdom) Alexandria (Rio Grande do Norte, Brazil) Alexandria (Canada) Alexandria (Canada)Alexandria (Jamaica)Alexandria (Pakistan)Alexandria (Ohio, United States) Alexandria (Ohio, United States) Alexandria (Missouri, United States) Alexandria (Missouri, United States) Alexandria (Kentucky, United States) Alexandria (South Dakota, United States)

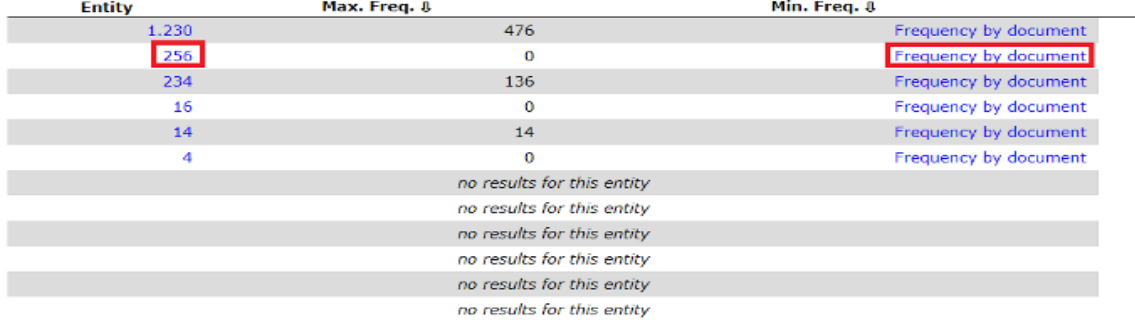

#### Schritt 3:

Klicken Sie auf die 256 unter "Entity", um alle Textstellen einzusehen, an denen der Eintrag auftritt.

Home Collections/Texts Perseus Catalog Research Grants Open Source About

Your search returned 256 results in 95 document sections:

 $123456...$   $M$ 

#### Apollodorus, Library (ed. Sir James George Frazer), book 3 (search)

sons, who by exciting the divine anger drew down destruction on themselves and on their virtuous parent. and even imperilled the existence of mankind in the great flood. But according to another, and perhaps more generally received, tradition, it was King Lycaon himself who tempted his divine guest by killing and dishing up to him at table a human being; and, according to some, the victim was no other than the king's own son Nyctimus. See Clement of Alexandria, Protrept. ii.36, p. 31, ed. Potter: Nonnus, Dionys. xviii.20ff.; Arnobius, Adversus Nationes iv 24. Some, however, said that the victim was not the king's son, but his grandson Arcas, the son of his daughter Callisto by Zeus. See Eratosthenes, Cat. 8; Hyginus, Ast. ii.4; Scholia in Caesaris Germanici Aratea, p. 387 (in Martianus Capella, ed. Fr. Eyssenhardt). According to Ov. Met. 1.218ff., the victim was a Molossian hostage. Oth

#### Aristotle, Economics, Book 2, section 1352a (search)

itating rebellion. He therefore summoned them to the palace and proceeded to hang them all, sending word to their relations that they were in prison. These accordingly made offers, each on behalf of his own kinsman, seeking by payment to secure their release. Euaises agreed to accept a certain sum for each, and when it seeking by payment to secure their release. Euaises agreed to accept a certain sum for each, and when<br>had been paid returned to the relations the dead body. While Cleomenes of Alexandria was governor of<br>Equat Cf. Dem. 56: Egypt, Cf. Dem. 56: "Cleomenes . . . from the time that he received the government, has done immense mischief to your state, and still more to the rest of Greece, by buying up corn for resale and keeping it at his own price" (Kennedy's translation). at a time when there was some scarcity in the land, but elsewhere a grievous fam

#### Flavius Josephus, The Life of Flavius Josephus (ed. William Whiston, A.M.), section 414 (search)

sensible that his compliance with the commands of an emperor would not excuse him, for he soon put her away, as Reland justly observes here. yet did she not live with me long, but was divorced, upon my being freed from my bonds, and my going to Alexandria. However, I married another wife at Alexandria, and was thence sent, together with Titus, to the siege of Jerusalem, and was frequently in danger of being put to death; while both the Jews were very desirous to get me under their power, in ordeAlexandria, and was thence sent, together with Titus, to the siege of Jerusalem, and was frequently in danger of being put to death; while both the Jews were very desirous to get me under their power, in order to haw me punished. And the Romans also, whenever they were beaten, supposed that it was occasioned by my treachery, and

#### Schritt 4:

Klicken Sie auf "Frequency by document" (vgl. Abbildung zu Schritt 2), um zu sehen, wie oft der Eintrag in den einzelnen Werken auftritt.

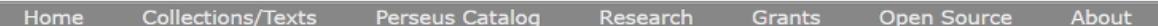

Found occurrences of Alexandria (Egypt) in 29 documents in the collection. Click on a column heading to sort by it, or to toggle ascending or descending sorting for the current column:

Click on a number to view all occurrences of the entity in the selected document

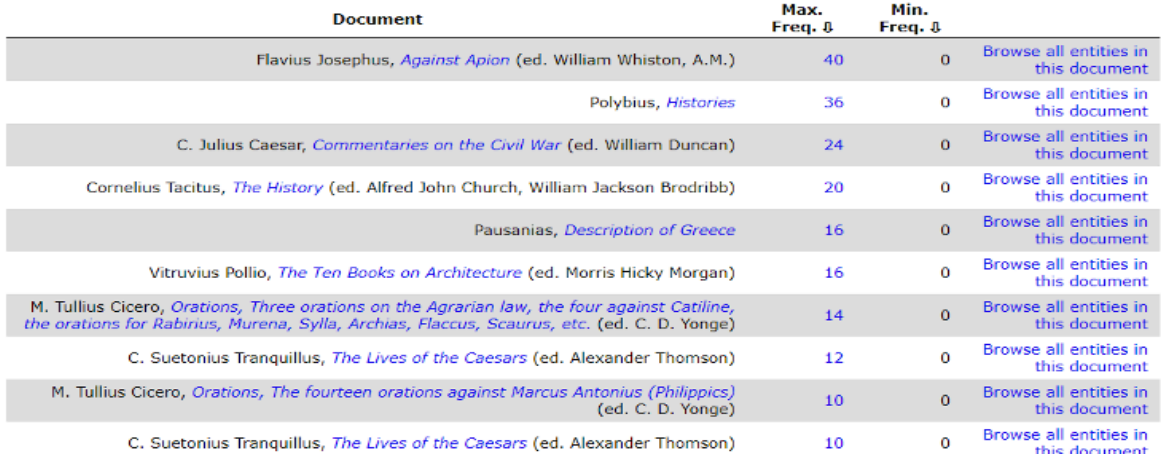

#### a) The Perseus Catalog

Im Perseus Catalog sind alle vorhandenen Autor\*innen und Werke übersichtlich zusammengestellt und verschiedenen Kategorien zugeordnet, welche die Suche erleichtern sollen: https://catalog.perseus.org/

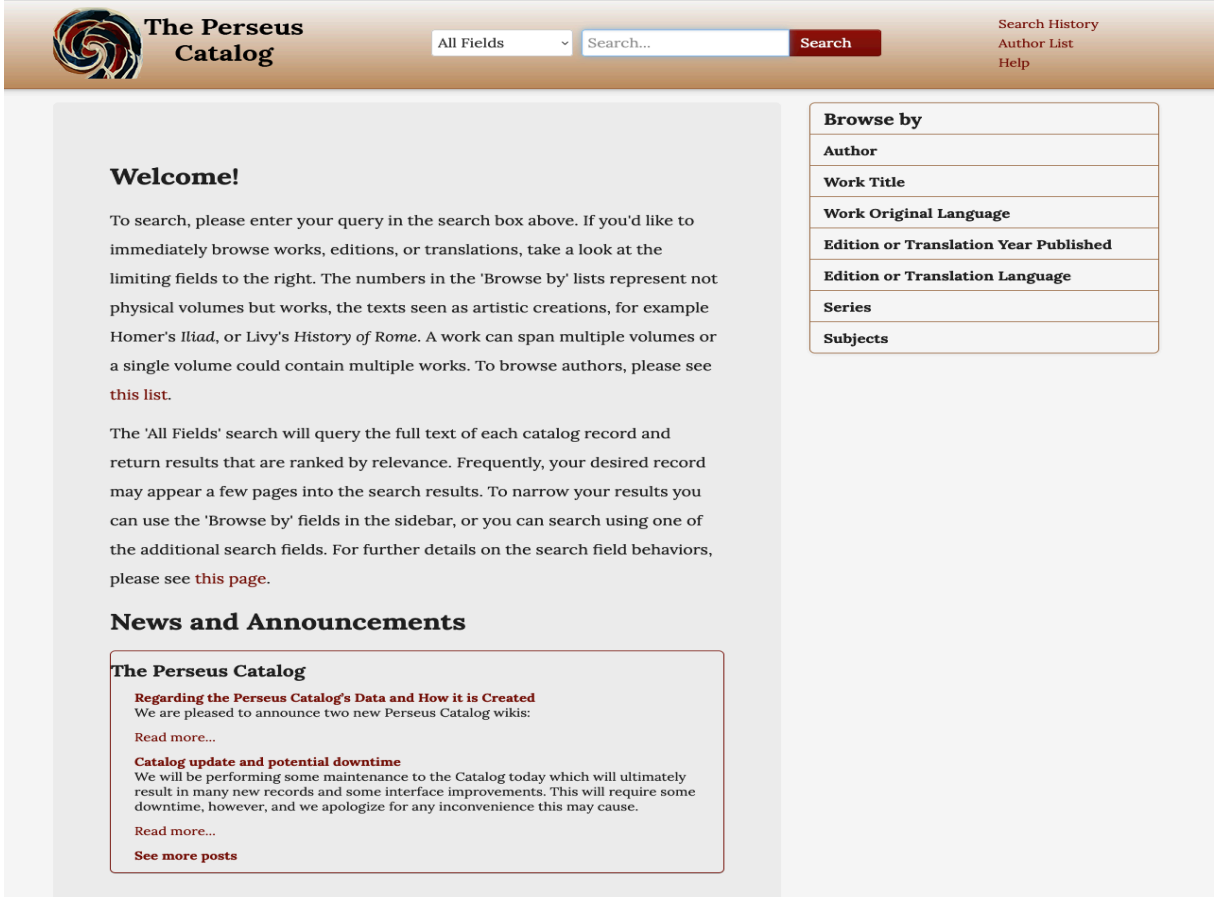

Unten auf dieser Seite finden Sie auch die Abteilung für "News and Announcements", in der das Perseus-Team über die neuesten Ergänzungen und Projektfortschritte informiert. Ausführlichere Informationen hierzu finden Sie im Blog-Eintrag zum Katalog: http://sites.tufts.edu/perseuscatalog/?page\_id=13.

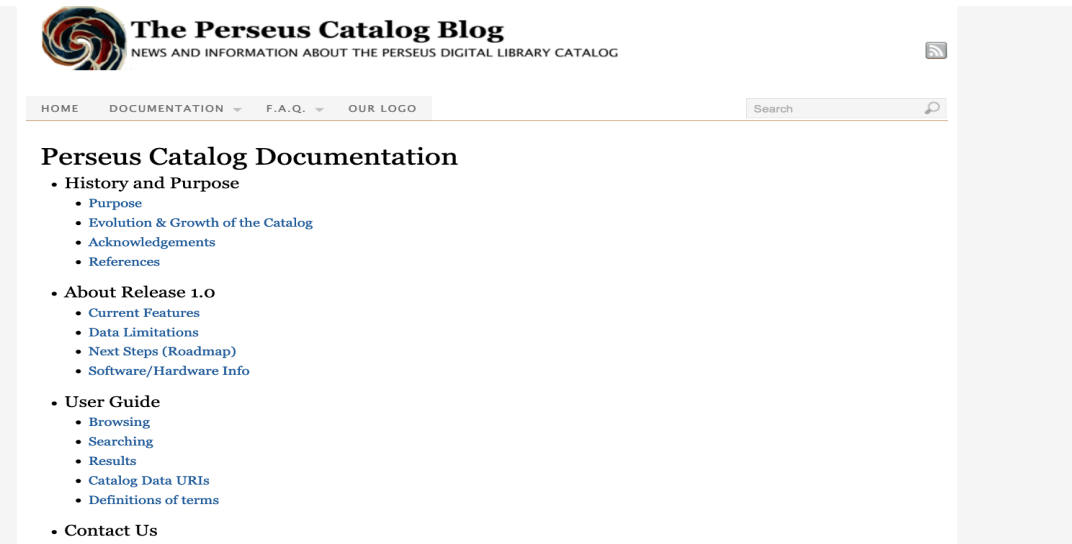